## <span id="page-0-0"></span>**Dell™ Vostro™ 430 — Manual de servicio**

[Manipulación del ordenador](file:///C:/data/systems/vos430/sp/sm/work.htm) [Extracción y colocación de piezas](file:///C:/data/systems/vos430/sp/sm/parts.htm) [Distribución de la placa base](file:///C:/data/systems/vos430/sp/sm/tech_sysbd_diagram.htm) [Especificaciones](file:///C:/data/systems/vos430/sp/sm/specs.htm) [Programa de configuración del sistema](file:///C:/data/systems/vos430/sp/sm/bios.htm) **[Contraseñas](file:///C:/data/systems/vos430/sp/sm/passwords.htm)** [Diagnósticos](file:///C:/data/systems/vos430/sp/sm/diags.htm)

### **Notas, precauciones y avisos**

**A NOTA:** Una NOTA proporciona información importante que le ayudará a utilizar mejor el ordenador.

△ PRECAUCIÓN: Un mensaje de PRECAUCIÓN indica la posibilidad de daños en el hardware o la pérdida de datos si no se siguen las instrucciones.

**AVISO: Un mensaje de AVISO indica el riesgo de daños materiales, lesiones o incluso la muerte.** 

Si ha adquirido un ordenador Dell™ de la serie n, las referencias a los sistemas operativos Microsoft® Windows® que aparezcan en este documento no serán<br>aplicables.

### **La información contenida en este documento puede modificarse sin previo aviso. © 2009 Dell Inc. Todos los derechos reservados.**

Queda estrictamente prohibida la reproducción de este material en cualquier forma sin la autorización por escrito de Dell Inc.

Marcas comerciales utilizadas en este texto: *Dell,* el logotipo de DELL y Vosfro son marcas comerciales de Dell Inc.; ATI Radeon es una marca<br>*Dis*res una marca comercial de Blu-ray Disc Association; *Microsoft, Windows,* 

Otras marcas y otros nombres comerciales pueden utilizarse en este documento para hacer referencia a las entidades que los poseen o a sus productos. Dell Inc. renuncia a<br>cualquier interés sobre la propiedad de marcas y nom

Diciembre de 2009 Rev. A00

# <span id="page-1-0"></span> **Programa de configuración del sistema**

**Dell™ Vostro™ 430 — Manual de servicio**

- **O** Información general
- $\bullet$  Acceso al programa de configuración del siste
- [Opciones del programa de configuración del sistema](#page-1-3)
- [Menú de inicio](#page-3-0)

### <span id="page-1-1"></span>**Información general**

Utilice el programa de configuración del sistema para realizar lo siguiente:

- l Modificar la información de configuración del sistema después de haber añadido, cambiado o quitado hardware del ordenador
- l Establecer o cambiar una opción seleccionable por el usuario, como la contraseña de usuario
- l Leer la cantidad de memoria actual o definir el tipo de unidad de disco duro instalada

Antes de utilizar el programa de configuración del sistema, se recomienda anotar la información de las pantallas de configuración del sistema para poder utilizarla posteriormente.

**PRECAUCION:** A menos que sea un usuario experto, no cambie la configuración de este programa. Algunos cambios pueden provocar que el ordenador<br>no funcione correctamente.

## <span id="page-1-2"></span>**Acceso al programa de configuración del sistema**

- 
- 1. Encienda (o reinicie) el ordenador.<br>2. Cuando se muestre el logotipo azul de DELL™, espere a que aparezca el indicador de F2.<br>3. Cuando aparezca dicho indicador, pulse <F2> inmediatamente.
- 

NOTA: El indicador de F2 indica que el teclado se ha inicializado. Este indicador puede aparecer muy rápidamente, por lo que debe estar atento para<br>verlo y pulsar <F2>. Si pulsa <F2> antes de que se le solicite, esta pulsa

4. Si tarda demasiado y aparece el logotipo del sistema operativo, espere hasta que se muestre el escritorio de Microsoft® Windows®. **A continuación,**<br>apague el ordenador y vuelva a intentarlo.

## <span id="page-1-3"></span>**Opciones del programa de configuración del sistema**

**NOTA: Según el ordenador y los dispositivos instalados, es posible que los elementos enumerados en esta sección no aparezcan o aparezcan de forma<br>distinta a como se indica.** 

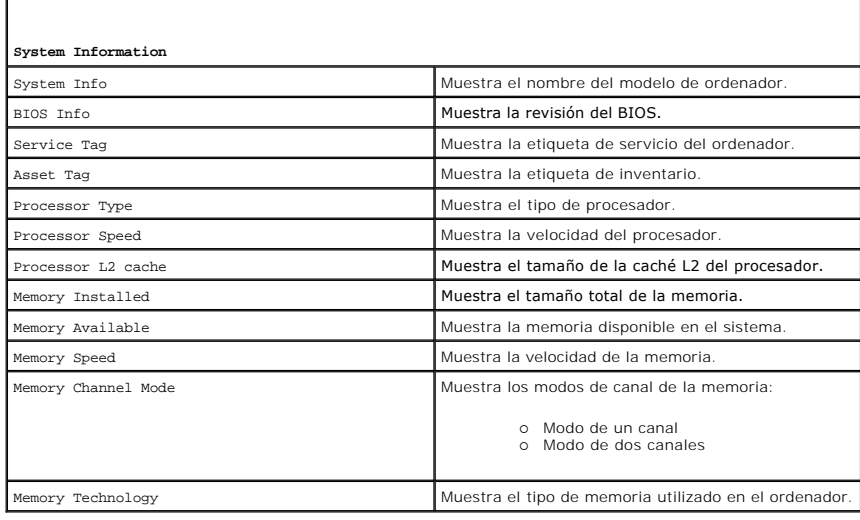

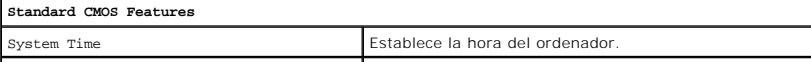

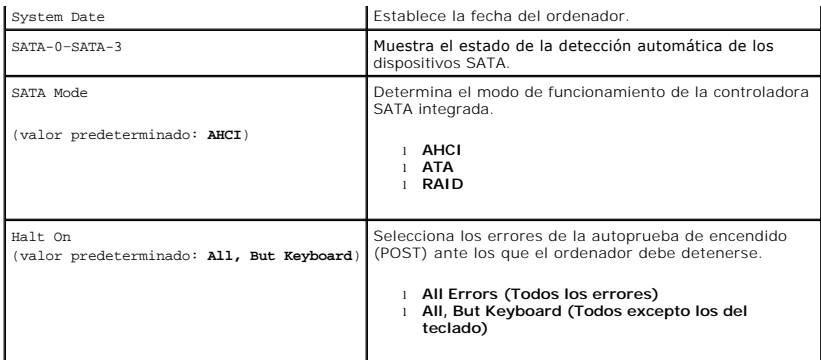

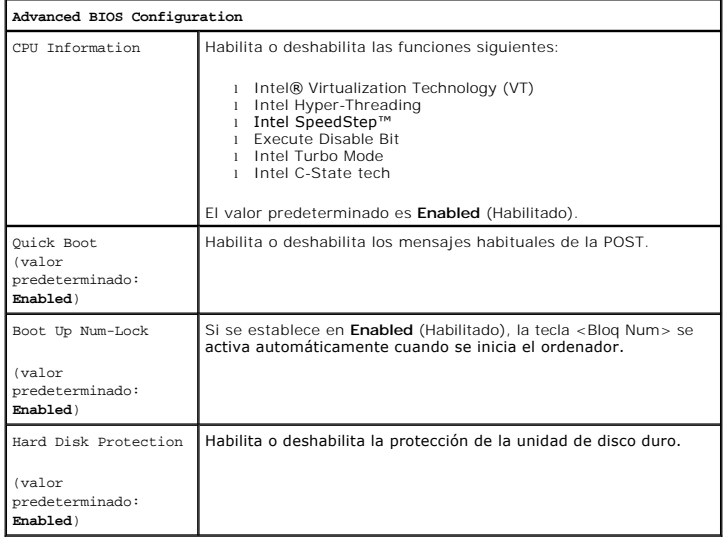

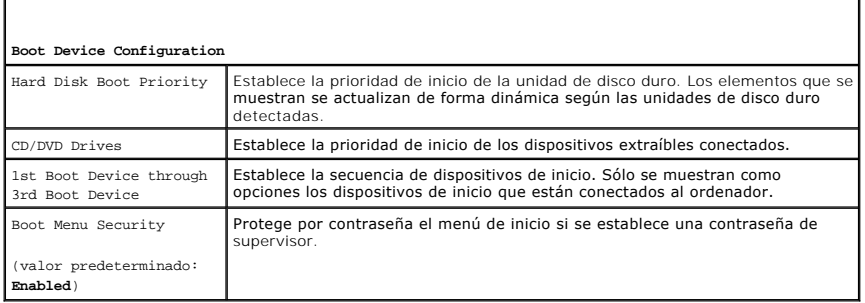

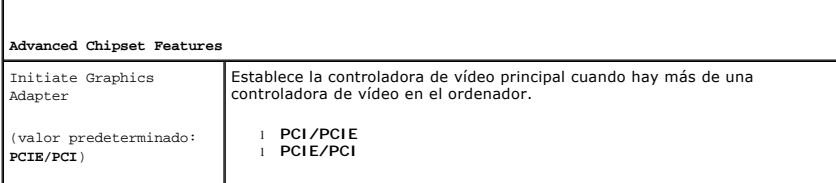

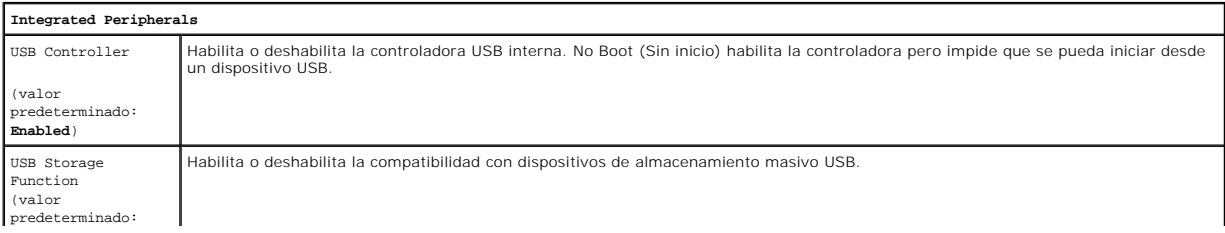

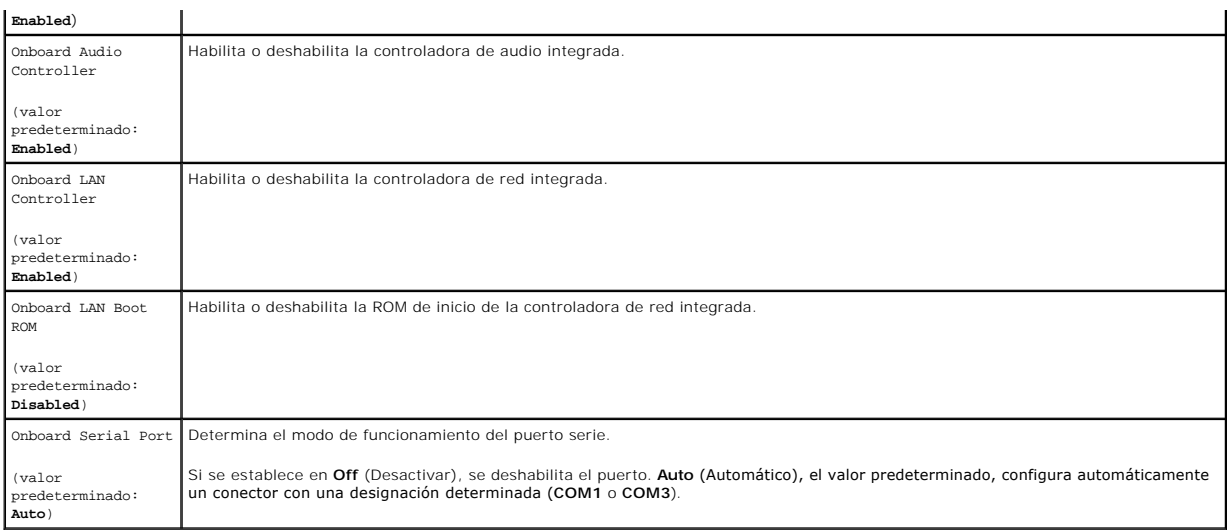

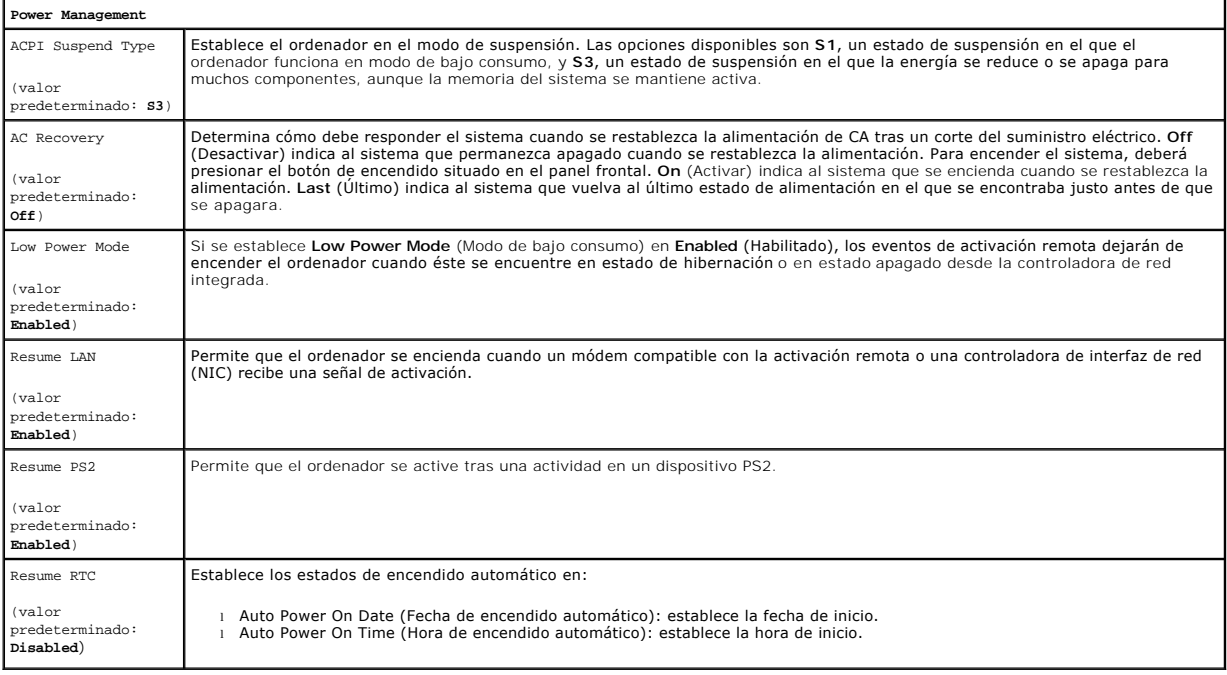

## <span id="page-3-0"></span>**Menú de inicio**

El menú de inicio (Boot Menu) permite establecer una secuencia de inicio para una sola vez sin abrir el programa de configuración del sistema. Este<br>procedimiento también puede utilizarse para ejecutar los diagnósticos en e

Para abrir el programa de configuración del sistema mediante el menú de inicio:

- 
- 1. Encienda (o reinicie) el ordenador.<br>2. Cuando aparezca el logotipo de Dell™, pulse <F12> inmediatamente.<br>3. Resalte la opción para abrir el programa de configuración del sistema y, a continuación, pulse <Intro>.

**A** NOTA: Los cambios realizados en el menú de inicio no modifican el orden de inicio almacenado en el programa de configuración del sistema.

#### <span id="page-4-0"></span>**Diagnósticos**

**Dell™ Vostro™ 430 — Manual de servicio**

- **O** [Dell Diagnostics](#page-4-1)
- [Códigos de los indicadores luminosos del botón de encendido](#page-5-0)
- [Códigos de sonido](#page-5-1)

### <span id="page-4-1"></span>**Dell Diagnostics**

#### **Cuándo debe utilizarse Dell Diagnostics**

Se recomienda imprimir estos procedimientos antes de empezar.

#### **NOTA:** El software Dell Diagnostics sólo funciona en ordenadores Dell™.

**NOTA:** El soporte multimedia *Drivers and Utilities* (Controladores y utilidades) es opcional y puede no incluirse con su ordenador.

Abra el programa de configuración del sistema (consulte [Acceso al programa de configuración del sistema](file:///C:/data/systems/vos430/sp/sm/bios.htm#wp1157779)), revise la información de configuración del ordenador y asegúrese de que el dispositivo que desea probar aparece en el programa de configuración del sistema y está activo.

Inicie Dell Diagnostics desde la unidad de disco duro o desde el soporte multimedia *Drivers and Utilities*.

### **Inicio de Dell Diagnostics desde la unidad de disco duro**

- 1. Encienda (o reinicie) el ordenador.
- 2. Cuando aparezca el logotipo de DELL, pulse <F12> inmediatamente.

**NOTA:** Si aparece un mensaje que indica que no se ha encontrado ninguna partición de utilidades de diagnóstico, ejecute Dell Diagnostics desde el soporte multimedia *Drivers and Utilities*.

Si tarda demasiado y aparece el logotipo del sistema operativo, espere hasta que se muestre el escritorio de Microsoft® Windows®. A<br>continuación**, apague el ordenador y vuelva a intentarlo.** 

- 3. Cuando aparezca la lista de dispositivos de inicio, resalte **Boot to Utility Partition** (Iniciar desde la partición de utilidades) y pulse <Intro>.
- 4. Cuando aparezca la pantalla **Main Menu** (Menú principal) de Dell Diagnostics, seleccione la prueba que desee ejecutar.

### **Inicio de Dell Diagnostics desde el soporte multimedia Drivers and Utilities**

- 1. Inserte el soporte multimedia *Drivers and Utilities.*
- 2. Apague y reinicie el ordenador.

Cuando aparezca el logotipo de DELL, pulse <F12> inmediatamente.

Si tarda demasiado y aparece el logotipo de Windows, espere hasta que se muestre el escritorio de Windows. A continuación, apague el ordenador y vuelva a intentarlo.

**A** NOTA: Los pasos siguientes modifican la secuencia de inicio una única vez. En el siguiente inicio, el ordenador se iniciará con los dispositivos especificados en el programa de configuración del sistema.

- 3. Cuando aparezca la lista de dispositivos de inicio, resalte **Onboard or USB CD-ROM Drive** (Unidad de CD-ROM USB o integrada) y pulse <Intro>.
- 4. Seleccione la opción **Boot from CD-ROM** (Iniciar desde el CD-ROM) en el menú que aparece y pulse <Intro>.
- 5. Introduzca 1 para abrir el menú y pulse <Intro> para continuar.
- 6. Seleccione **Run the 32 Bit Dell Diagnostics** (Ejecutar Dell Diagnostics de 32 bits) en la lista numerada. Si aparecen varias versiones, seleccione la versión apropiada para su ordenador.
- 7. Cuando aparezca la pantalla **Main Menu** (Menú principal) de Dell Diagnostics, seleccione la prueba que desee ejecutar.

### **Menú principal de Dell Diagnostics**

1. Cuando se haya cargado Dell Diagnostics y se muestre la pantalla **Main Menu** (Menú principal), haga clic en el botón correspondiente a la opción que desee.

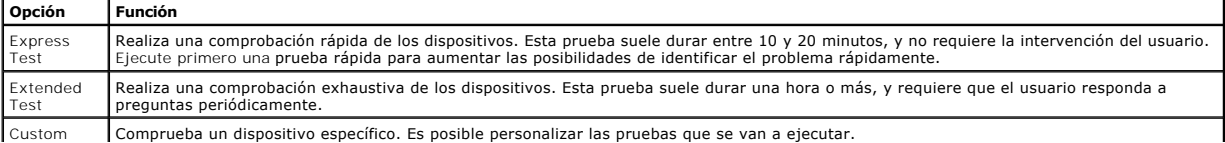

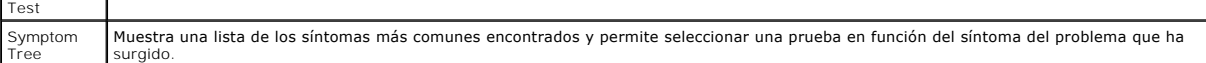

2. Si se detecta un problema durante una prueba, aparece un mensaje con el código de error y una descripción del problema. Anote el código de error y la descripción del problema y siga las instrucciones que se muestran en la pantalla.

3. Si ejecuta una prueba mediante la opción Custom Test (Prueba personalizada) o Symptom Tree (Arbol de síntomas), seleccione la ficha<br>correspondiente indicada en la tabla siguiente para obtener más información.

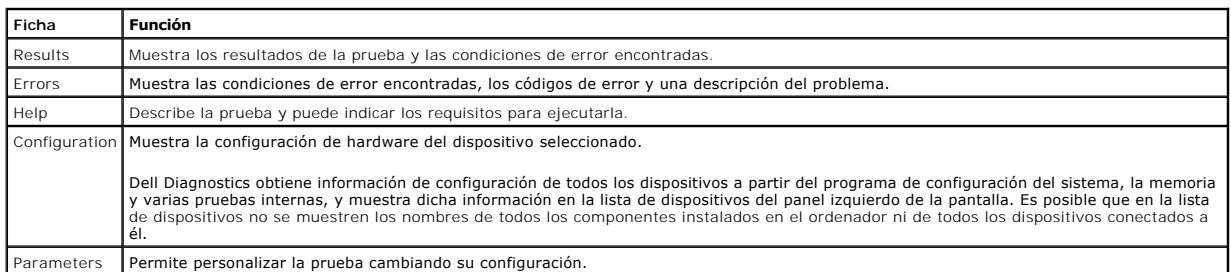

- 4. Cuando finalicen las pruebas, si está ejecutando Dell Diagnostics desde el disco *Drivers and Utilities*, extráigalo.
- 5. Cierre la pantalla de prueba para volver a la pantalla **Main Menu** (Menú principal). Para salir de Dell Diagnostics y reiniciar el ordenador, cierre la pantalla **Main Menu** (Menú principal).

## <span id="page-5-0"></span>**Códigos de los indicadores luminosos del botón de encendido**

Si bien los indicadores luminosos de diagnóstico ofrecen mucha más información sobre el estado del sistema, su ordenador también admite los estados del<br>indicador luminoso de alimentación de legado. En la tabla siguiente se

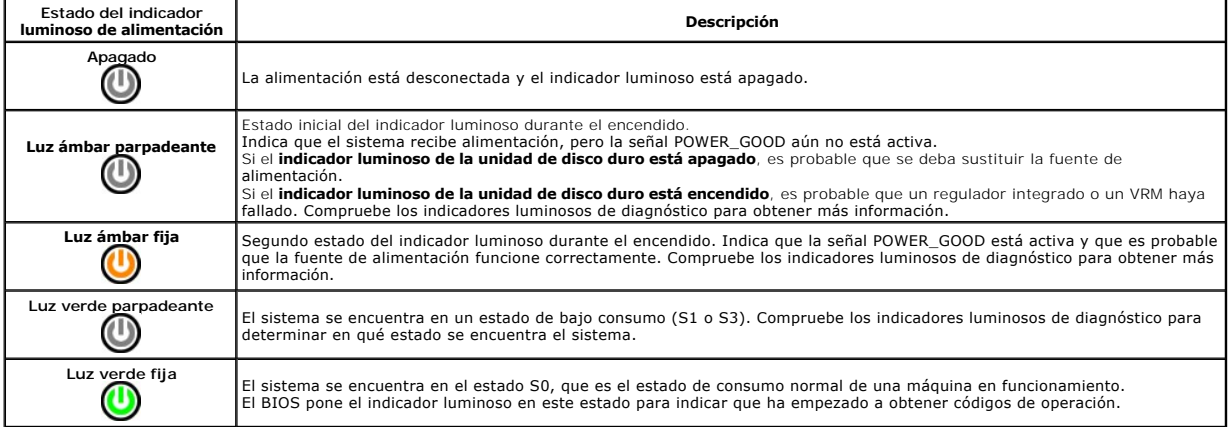

## <span id="page-5-1"></span>**Códigos de sonido**

Si el monitor no puede mostrar mensajes de error durante la POST, es posible que el ordenador emita una serie de sonidos que identifiquen el problema o<br>que le ayuden a identificar un componente o conjunto defectuoso. En la

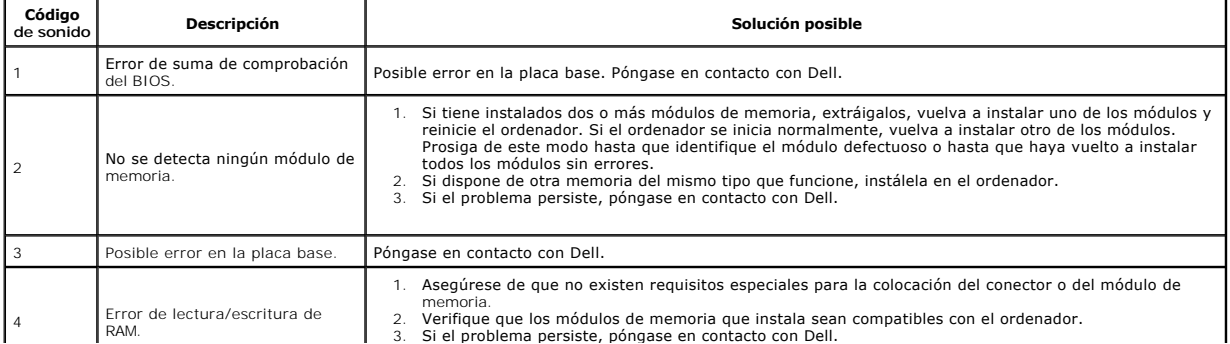

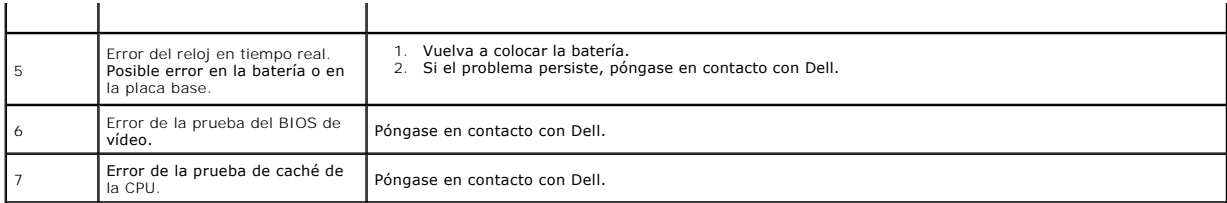

# <span id="page-7-0"></span>**Extracción y colocación de piezas**

**Dell™ Vostro™ 430 — Manual de servicio** 

- **[Cubierta](file:///C:/data/systems/vos430/sp/sm/td_system_cover.htm)**
- [Conjunto de botón de encendido](file:///C:/data/systems/vos430/sp/sm/td_power_button_assembly.htm)
- [Panel de E/S frontal](file:///C:/data/systems/vos430/sp/sm/td_front_IO_panel.htm) [Memoria](file:///C:/data/systems/vos430/sp/sm/td_memory.htm)

[Panel frontal](file:///C:/data/systems/vos430/sp/sm/td_front_bezel.htm) 

- [Unidad óptica](file:///C:/data/systems/vos430/sp/sm/td_optical_drive.htm)
- [Conjunto de disipador de calor y ventilador del procesador](file:///C:/data/systems/vos430/sp/sm/td_heatsink_fan.htm)
- [Ventilador del chasis](file:///C:/data/systems/vos430/sp/sm/td_chassis_fan.htm) **[Procesador](file:///C:/data/systems/vos430/sp/sm/td_processor.htm)**
- [Batería de tipo botón](file:///C:/data/systems/vos430/sp/sm/td_coin_cell_battery.htm)

  [Tarjetas de expansión](file:///C:/data/systems/vos430/sp/sm/td_video_expansion_card.htm) [Unidad de disco duro](file:///C:/data/systems/vos430/sp/sm/td_hard_drive.htm) 

> [Fuente de alimentación](file:///C:/data/systems/vos430/sp/sm/td_power_supply.htm) Placa base

#### <span id="page-8-0"></span>**Contraseñas**

**Dell™ Vostro™ 430 — Manual de servicio**

**AVISO: Antes de manipular el interior del ordenador, lea las instrucciones de seguridad suministradas con éste. Para obtener información adicional sobre prácticas recomendadas de seguridad, visite la página de inicio sobre el cumplimiento de normativas en www.dell.com/regulatory\_compliance.** 

El programa de configuración del sistema incluye las funciones de contraseña siguientes para proteger su ordenador:

- l Contraseña de supervisor
- Contraseña de usuario

### **Contraseña de supervisor**

La contraseña de supervisor es una contraseña de nivel de sistema que controla el acceso al programa de configuración del sistema.

**NOTA**: Si asigna una contraseña de supervisor y luego la olvida, sólo podrá borrarla mediante el puente PSWD de la placa base. Para obtener más<br>información, consulte <u>Borrado de contraseñas olvidadas</u>.

#### <span id="page-8-2"></span>**Asignación de una contraseña de supervisor**

- 1. Abra el [programa de configuración del sistema](file:///C:/data/systems/vos430/sp/sm/bios.htm).<br>2. Seleccione Set Supervisor Password (Establec
- 
- 2. Seleccione **Set Supervisor Password** (Establecer contraseña de supervisor) y pulse <Intro>.<br>2. Escriba una contraseña y pulse <Intro>.<br>4. Para confirmar la contraseña, vuelva a escribirla y pulse <Intro>. 3. Escriba una contraseña y pulse <Intro>. 4. Para confirmar la contraseña, vuelva a escribirla y pulse <Intro>.

### **Contraseña de usuario**

La contraseña de usuario es para los usuarios que sólo necesitan iniciar un sistema operativo en el ordenador. Una vez que haya asignado una contraseña de usuario, el ordenador la solicitará durante el proceso de inicio. Si le preocupa la seguridad, le recomendamos que utilice el ordenador con la protección por contraseña de usuario.

#### **Asignación de una contraseña de usuario**

**NOTA:** La contraseña de usuario sólo es visible o está accesible en el programa de configuración del sistema si se ha establecido una contraseña de supervisor.

- 1. Abra el [programa de configuración del sistema](file:///C:/data/systems/vos430/sp/sm/bios.htm).<br>2. Asigne una contraseña de supervisor.
- 2. Asigne una [contraseña de supervisor](#page-8-2). 3. Seleccione **Set User Password** (Establecer contraseña de usuario) y pulse <Intro>.
- 
- 4. Escriba una contraseña en el indicador y pulse <Intro>. 5. Para confirmar la contraseña, vuelva a escribirla y pulse <Intro>.

### <span id="page-8-1"></span>**Borrado de contraseñas olvidadas**

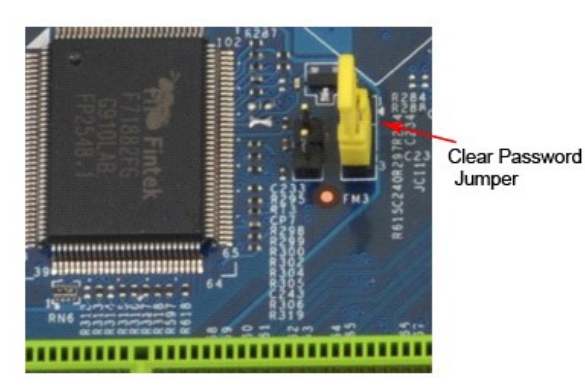

1. Siga los procedimientos que se describen en [Antes de manipular el interior del ordenador.](file:///C:/data/systems/vos430/sp/sm/work.htm)

- 2. Extraiga la [cubierta.](file:///C:/data/systems/vos430/sp/sm/td_system_cover.htm)<br>3. Localice el conector
- Localice el conector de contraseña de tres patas (PSWD) en la placa base.
- 4. Extraiga el conector del puente de dos patas de las patas 2 y 3 y colóquelo en las patas 1 y 2. 5. Espere aproximadamente cinco segundos hasta que se borre la contraseña.
- 6. Extraiga el conector del puente de dos patas de las patas 1 y 2 y vuelva a colocarlo en las patas 2 y 3 para habilitar la función de contraseña.
- Vuelva a colocar la cubi

# **Borrado de la configuración de CMOS**

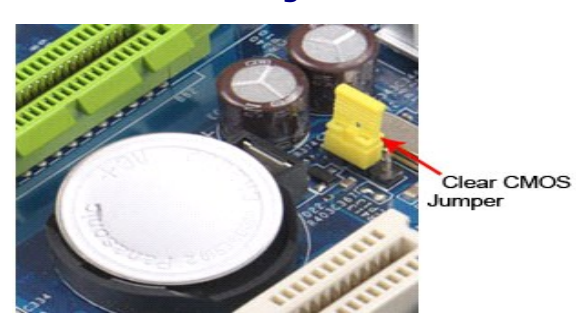

- 
- 
- 
- 1. Siga los procedimientos que se describen en <u>Antes de manipular el interior del ordenador</u>.<br>2. Extraiga la <u>cubierta</u>.<br>3. Localice el puente de CMOS (CLEAR CMOS) de tres patas en la placa base.<br>4. Extraiga el conector d
- 
- 

### <span id="page-10-0"></span>**Especificaciones**

**Dell™ Vostro™ 430 — Manual de servicio**

- **[Procesador](#page-10-1)**
- [Vídeo](#page-10-3)
- **O** [Red](#page-10-5)
- [Bus de expansión](#page-10-7)
- [Unidades](#page-11-1)
- [Conectores de la placa base](#page-11-3)
- [Alimentación](#page-12-0)
- [Especificaciones ambientales](#page-12-2)
- **O** [Memoria](#page-10-2)
- $\bullet$  [Audio](#page-10-4)
- [Información del sistema](#page-10-6)
- **O** [Tarjetas](#page-11-0)
- O [Conectores externos](#page-11-2)
- [Controles e indicadores luminosos](#page-11-4)
- [Características físicas](#page-12-1)
- 

NOTA: Las ofertas pueden variar según la región. Para obtener más información sobre la configuración del ordenador, haga clic en Start (Inicio)→ Help<br>and Support (Ayuda y soporte técnico) y seleccione la opción para ver i

<span id="page-10-2"></span><span id="page-10-1"></span>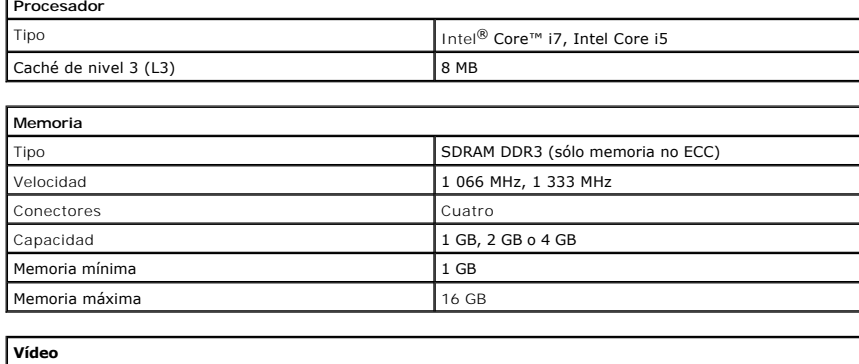

<span id="page-10-3"></span>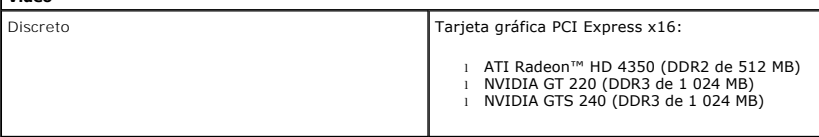

<span id="page-10-4"></span>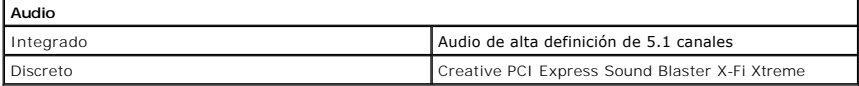

<span id="page-10-5"></span>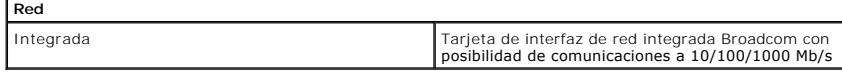

<span id="page-10-6"></span>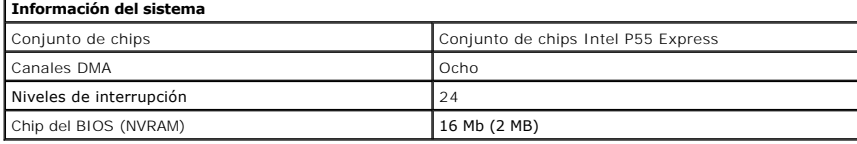

<span id="page-10-7"></span>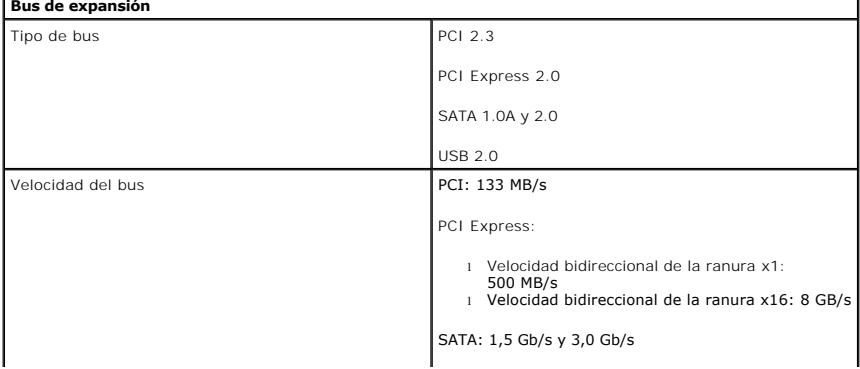

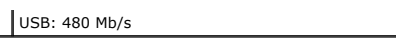

 $\overline{\phantom{a}}$ 

<span id="page-11-0"></span>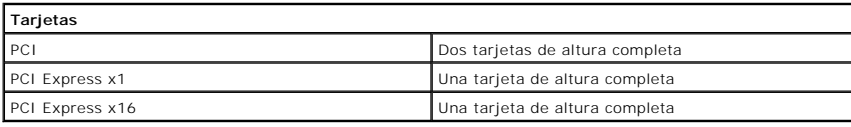

the control of the control of the

<span id="page-11-1"></span>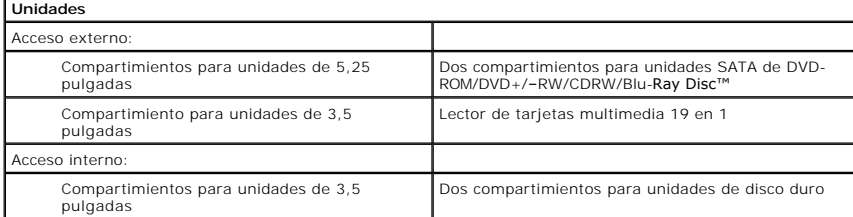

<span id="page-11-2"></span>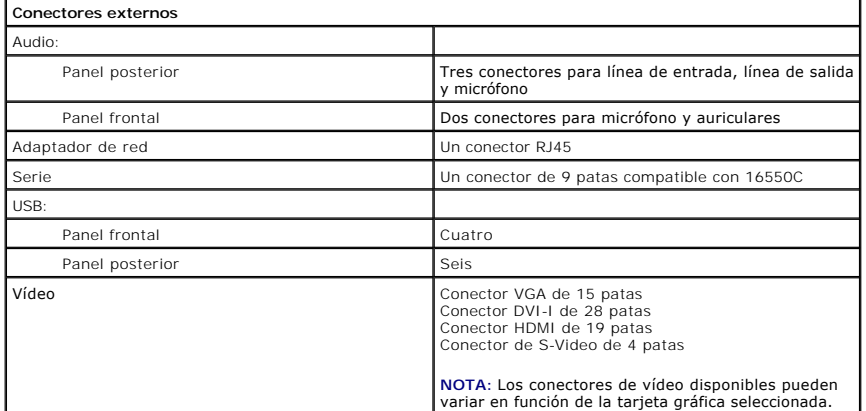

<span id="page-11-3"></span>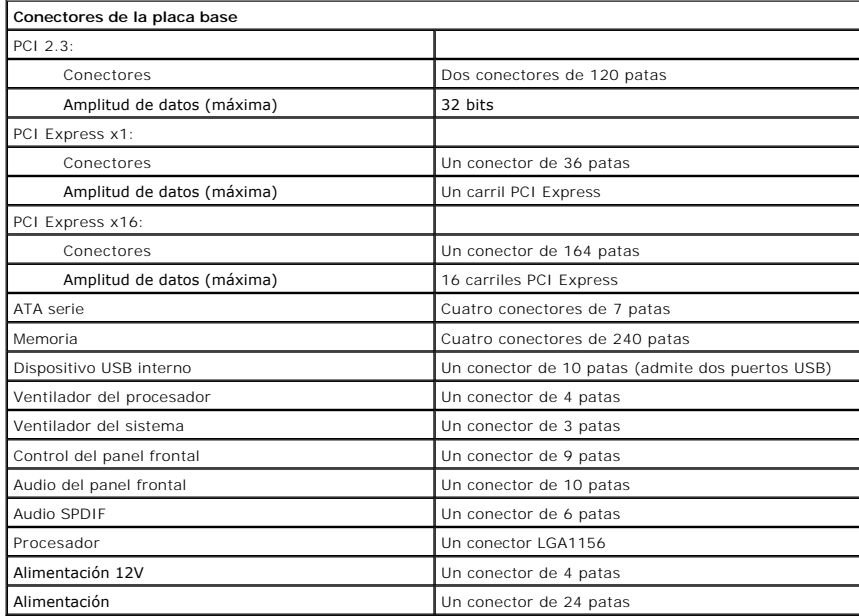

<span id="page-11-4"></span>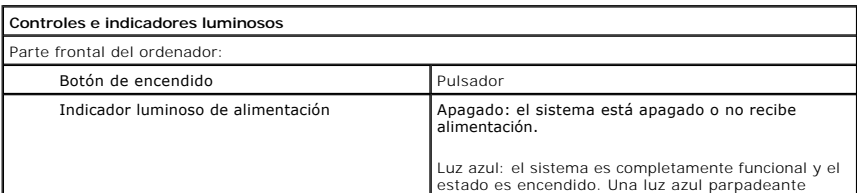

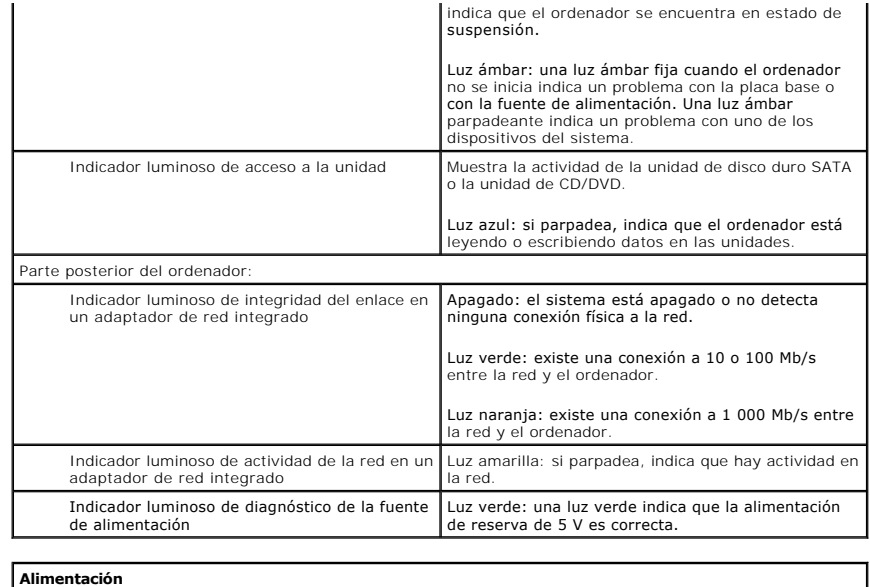

<span id="page-12-0"></span>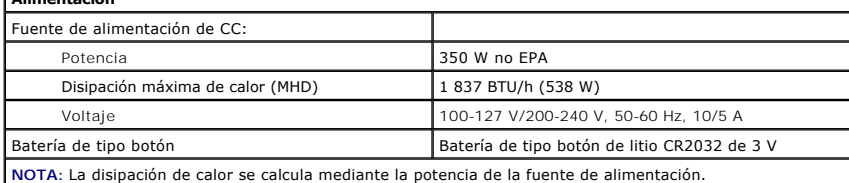

**NOTA:** Consulte la información de seguridad proporcionada con el ordenador para obtener información importante sobre el voltaje.

## **Características físicas**

<span id="page-12-1"></span>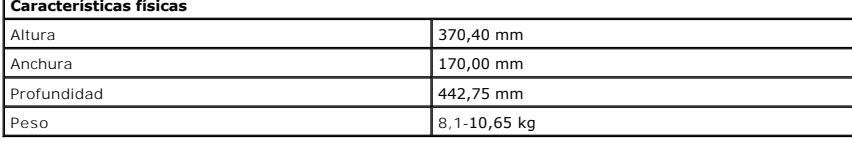

<span id="page-12-2"></span>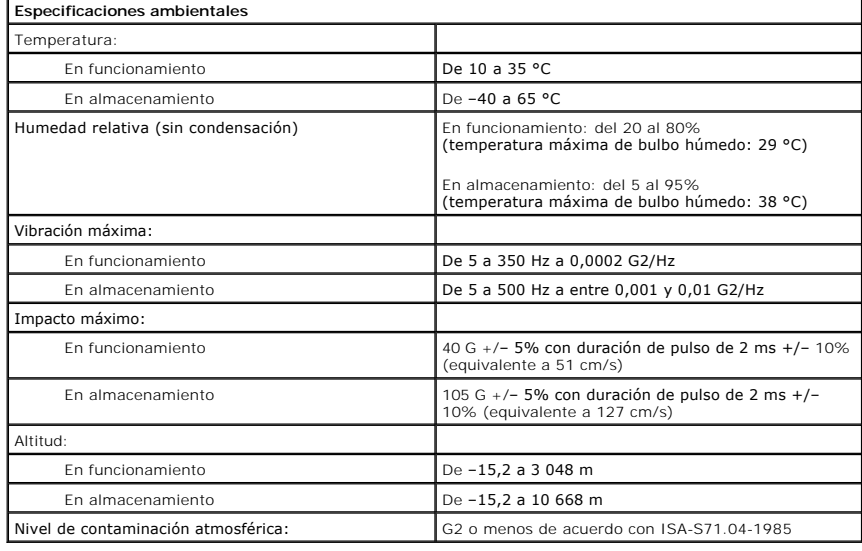

### <span id="page-13-0"></span>**Ventilador del chasis Dell™ Vostro™ 430 — Manual de servicio**

AVISO: Antes de manipular el interior del ordenador, lea las instrucciones de seguridad suministradas con éste. Para obtener información<br>adicional sobre prácticas recomendadas de seguridad, visite la página de inicio sobre

## **Extracción del ventilador del chasis**

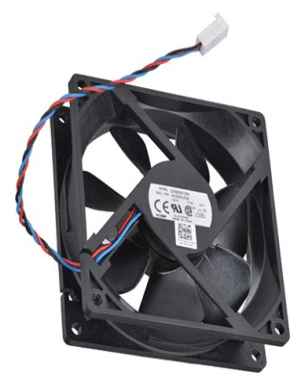

1. Siga los procedimientos que se describen en <u>Antes de manipular el interior del ordenador</u>.<br>2. Extraiga la <u>cubierta</u>.<br>3. Desconecte el cable del ventilador de la placa base.

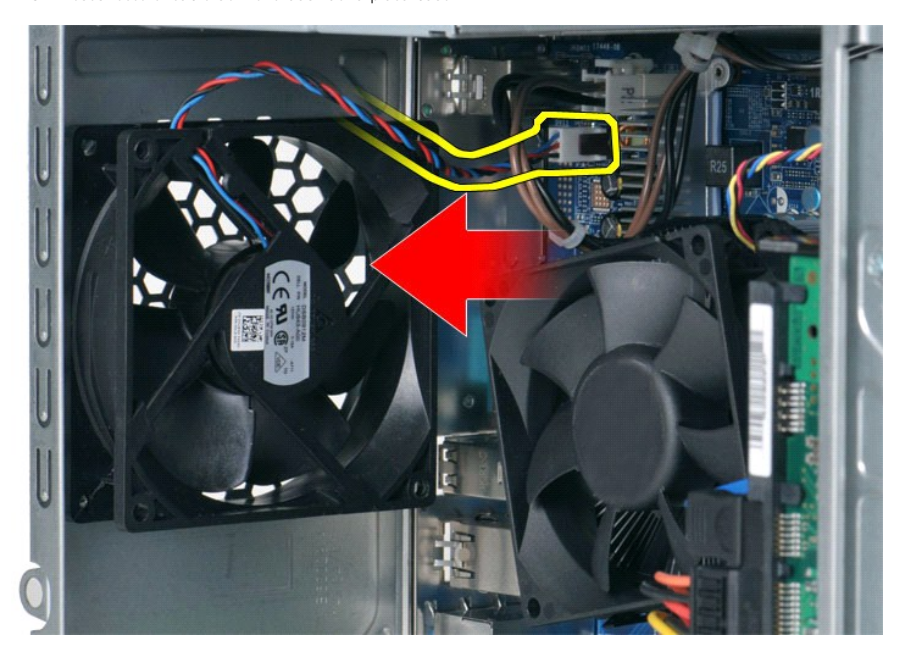

4. Sujete el ventilador del chasis y quite los dos tornillos que lo fijan al chasis.

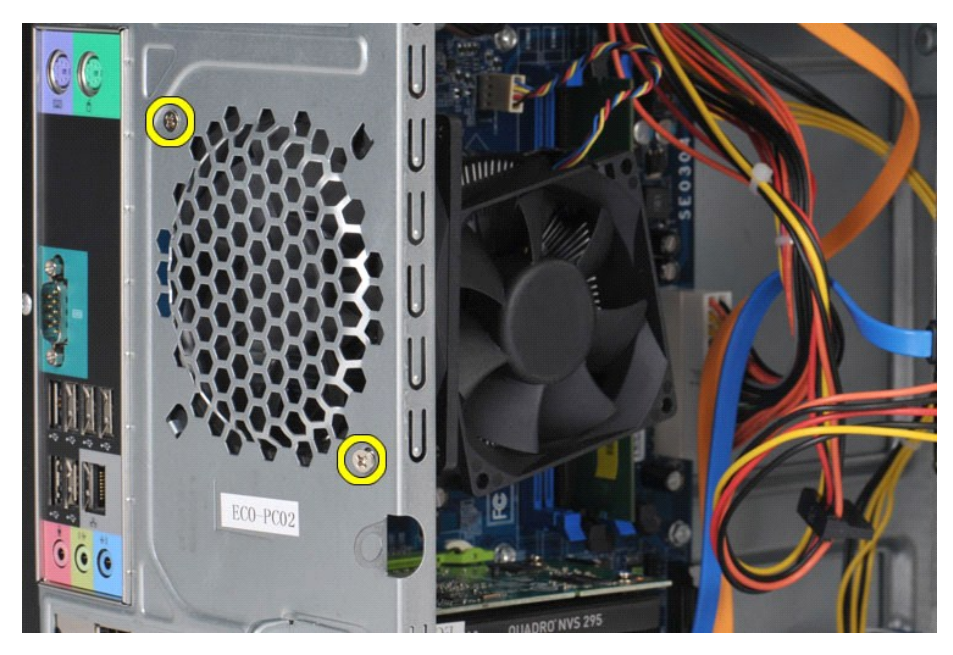

5. Mueva el ventilador hacia el centro del ordenador y levántelo para extraerlo del chasis.

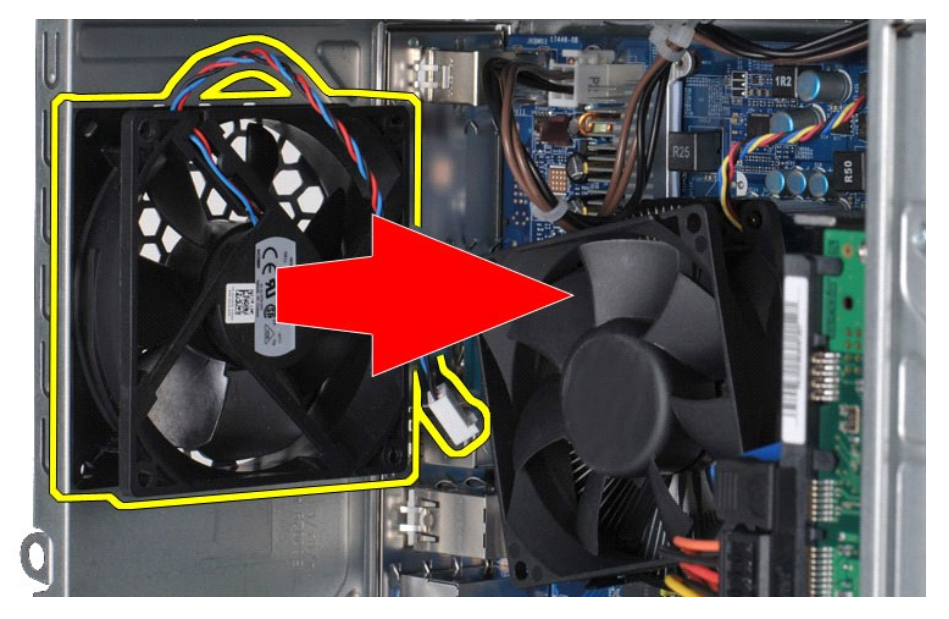

## **Colocación del ventilador del chasis**

Para volver a colocar el ventilador del chasis, realice los pasos descritos anteriormente en el orden inverso.

# <span id="page-15-0"></span>**Batería de tipo botón**

**Dell™ Vostro™ 430 — Manual de servicio**

AVISO: Antes de manipular el interior del ordenador, lea las instrucciones de seguridad suministradas con éste. Para obtener información<br>adicional sobre prácticas recomendadas de seguridad, visite la página de inicio sobre

## **Extracción de la batería de tipo botón**

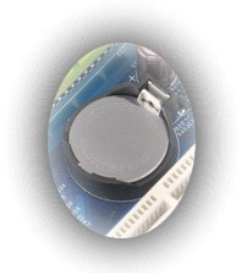

- 1. Siga los procedimientos que se describen en <u>Antes de manipular el interior del ordenador</u>.<br>2. Extraiga la <u>cubierta</u>.<br>3. Presione suavemente el pestillo de liberación en dirección contraria a la batería para solt
- 

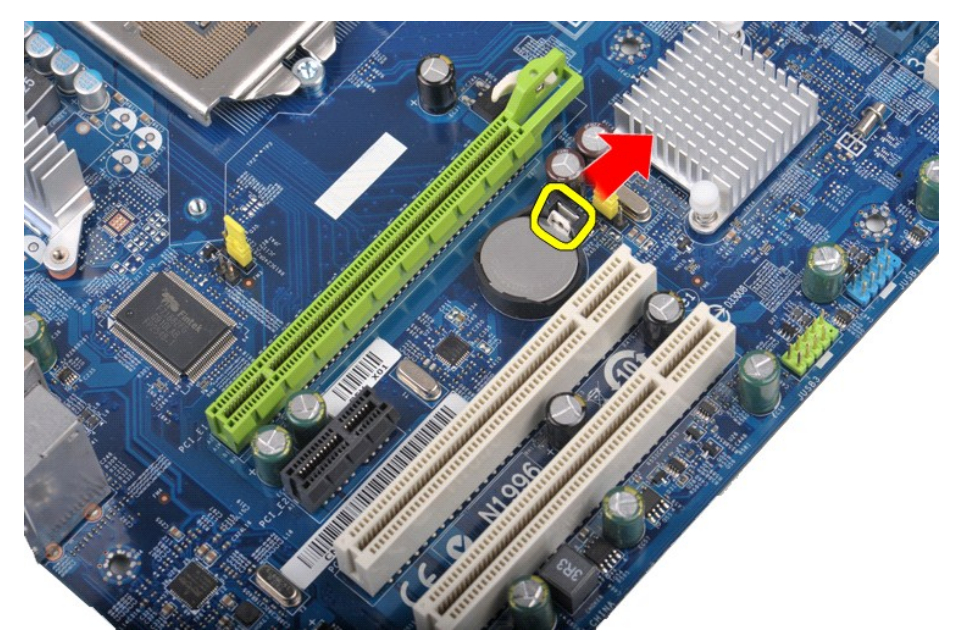

4. Extraiga la batería de tipo botón del ordenador.

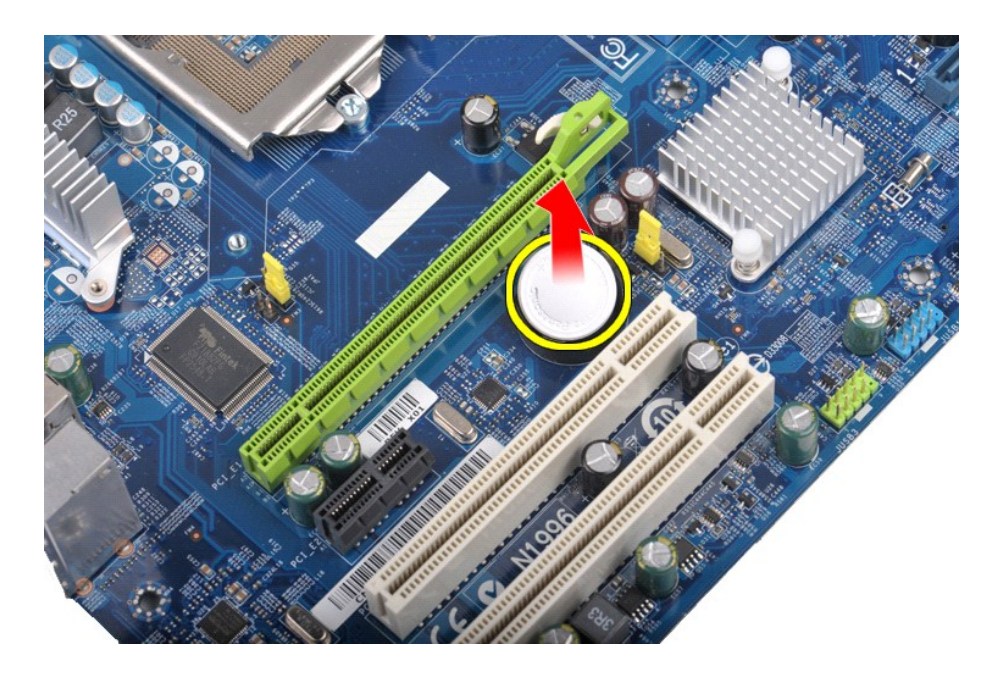

# **Colocación de la batería de tipo botón**

Para volver a colocar la batería de tipo botón, realice los pasos descritos anteriormente en el orden inverso.

## <span id="page-17-0"></span>**Panel frontal**

**Dell™ Vostro™ 430 — Manual de servicio**

AVISO: Antes de manipular el interior del ordenador, lea las instrucciones de seguridad suministradas con éste. Para obtener información<br>adicional sobre prácticas recomendadas de seguridad, visite la página de inicio sobre

## **Extracción del panel frontal**

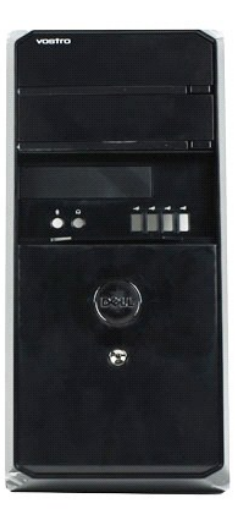

- 
- 1. Siga los procedimientos que se describen en <u>Antes de manipular el interior del ordenador</u>.<br>2. Extraiga la <u>cubierta</u>.<br>3. Levante con cuidado los ganchos que fijan el panel frontal al chasis.

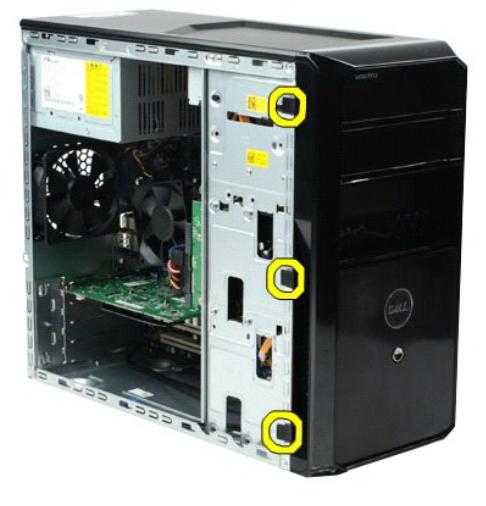

4. Gire el panel frontal para extraerlo del ordenador.

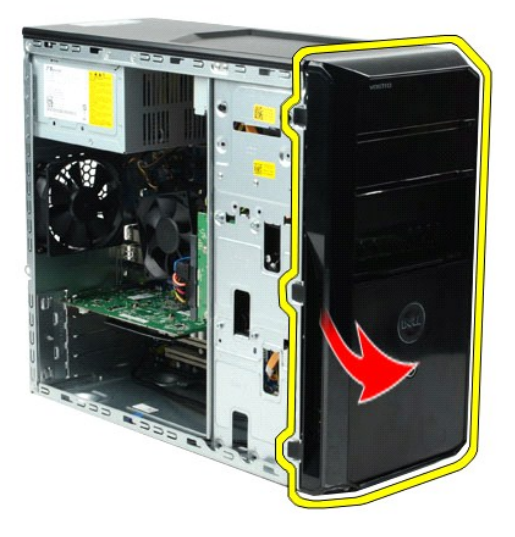

# **Colocación del panel frontal**

Para volver a colocar el panel frontal, realice los pasos descritos anteriormente en el orden inverso.

### <span id="page-19-0"></span>**Panel de E/S frontal Dell™ Vostro™ 430 — Manual de servicio**

AVISO: Antes de manipular el interior del ordenador, lea las instrucciones de seguridad suministradas con éste. Para obtener información<br>adicional sobre prácticas recomendadas de seguridad, visite la página de inicio sobre

### **Extracción del panel de E/S frontal**

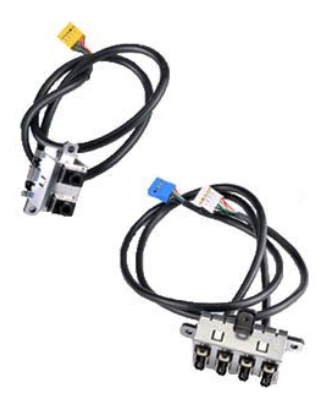

1. Siga los procedimientos que se describen en <u>Antes de manipular el interior del ordenador</u>.<br>2. Extraiga la <u>cubierta</u>.

- 
- 3. Extraiga el <u>panel frontal</u>.<br>4. Desconecte los tres cables de E/S frontales de la placa base.

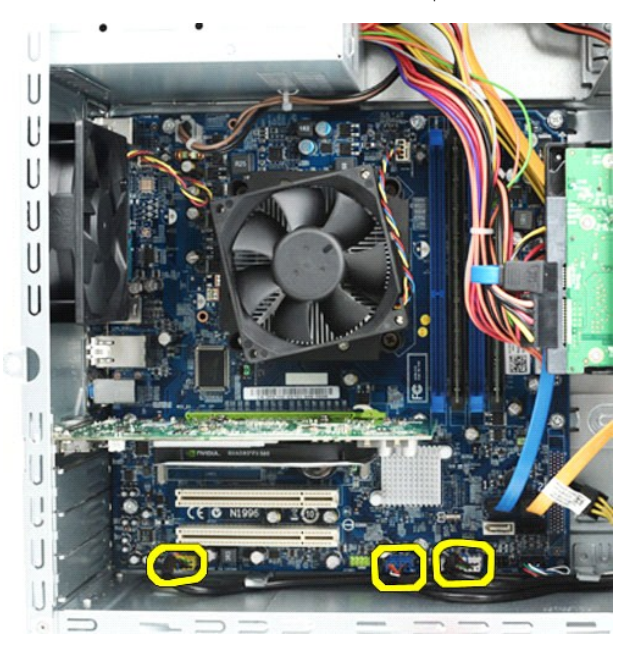

5. Retire los cables de las guías situadas a lo largo del interior del chasis. 6. Con un destornillador Phillips, quite el tornillo que fija el panel de E/S frontal al chasis.

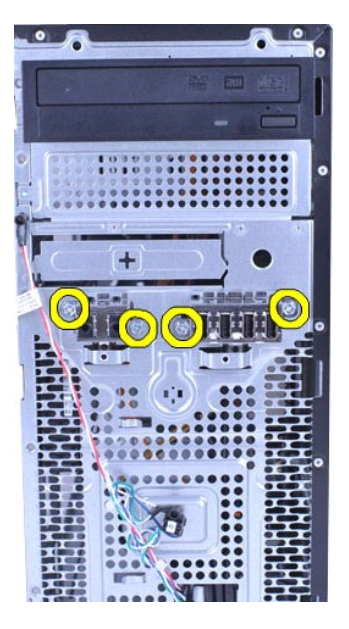

**PRECAUCIÓN: Retire con cuidado los cables de sus guías y de los ganchos de cableado para evitar que se dañen los cables y los ganchos de cableado.**

7. Extraiga el panel de E/S frontal del ordenador guiando los cables por las guías correspondientes del chasis.

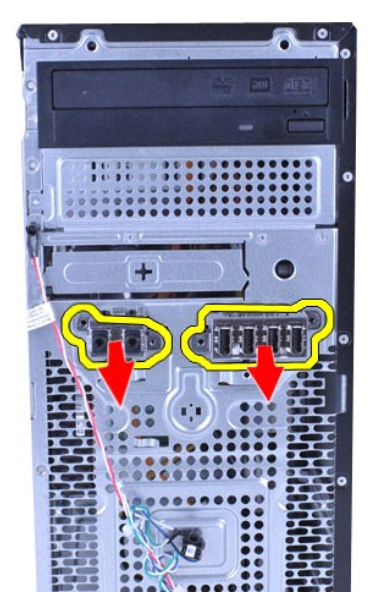

## **Colocación del panel de E/S frontal**

Para volver a colocar el panel de E/S frontal, realice los pasos descritos anteriormente en el orden inverso.

### <span id="page-21-0"></span>**Unidad de disco duro Dell™ Vostro™ 430 — Manual de servicio**

AVISO: Antes de manipular el interior del ordenador, lea las instrucciones de seguridad suministradas con éste. Para obtener información<br>adicional sobre prácticas recomendadas de seguridad, visite la página de inicio sobre

## **Extracción de la unidad de disco duro**

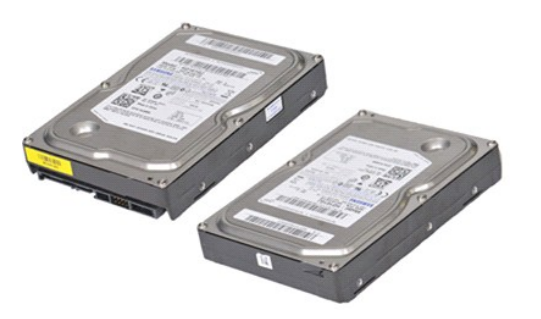

- 1. Siga los procedimientos que se describen en <u>Antes de manipular el interior del ordenador</u>.<br>2. Extraiga la <u>cubierta</u>.<br>3. Desconecte el cable de datos de la parte posterior de la unidad de disco duro.
- 
- 

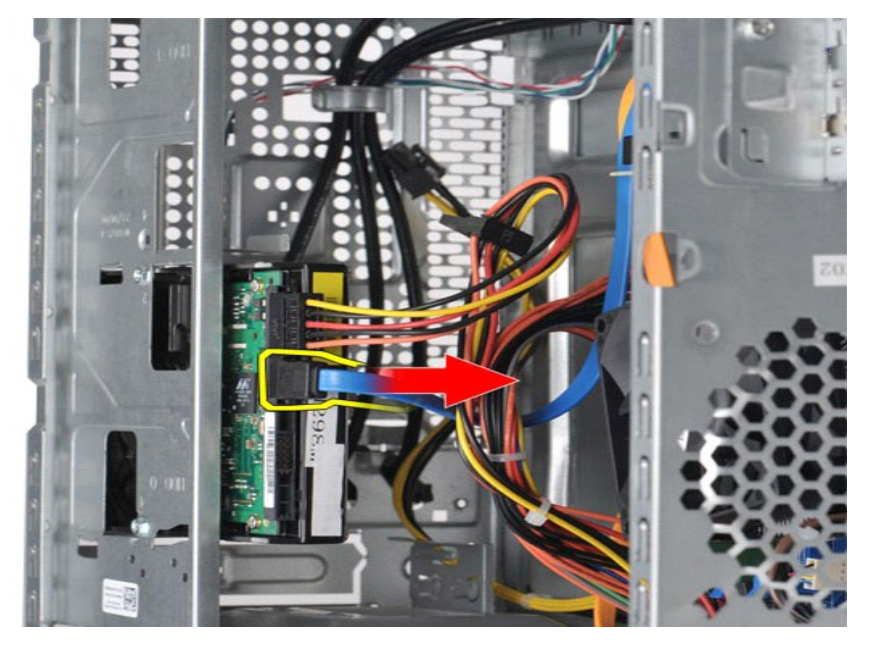

4. Desconecte el cable de alimentación de la parte posterior de la unidad de disco duro.

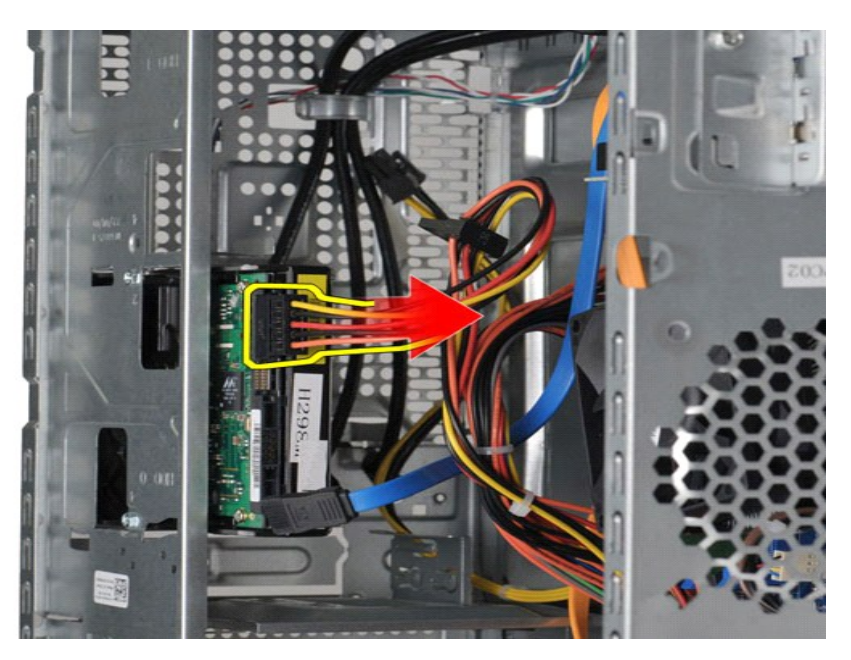

5. Con un destornillador Phillips, quite los cuatro tornillos que fijan la unidad de disco duro a la canastilla para unidades.

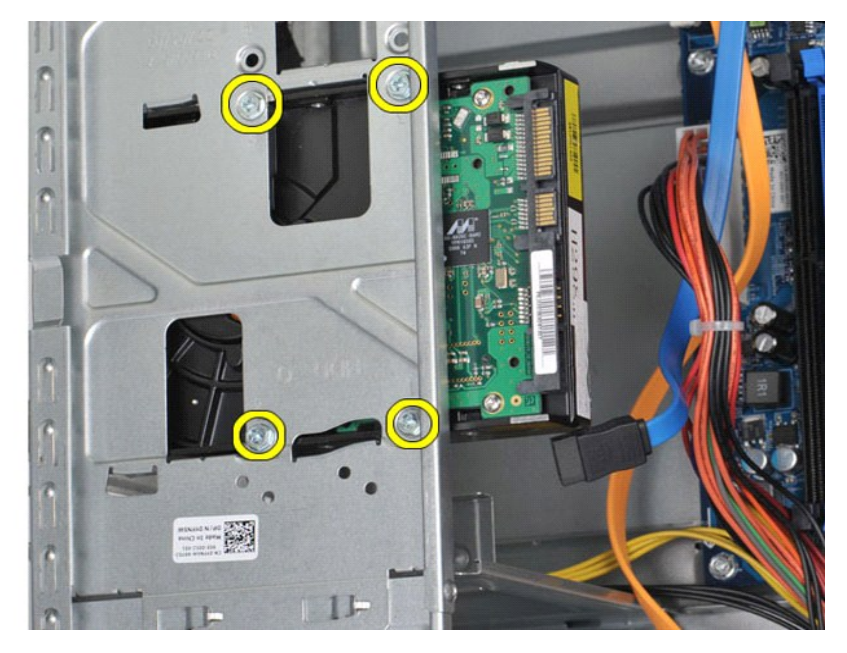

6. Deslice la unidad de disco duro hacia la parte posterior del ordenador para extraerla del compartimiento para unidades de disco duro.

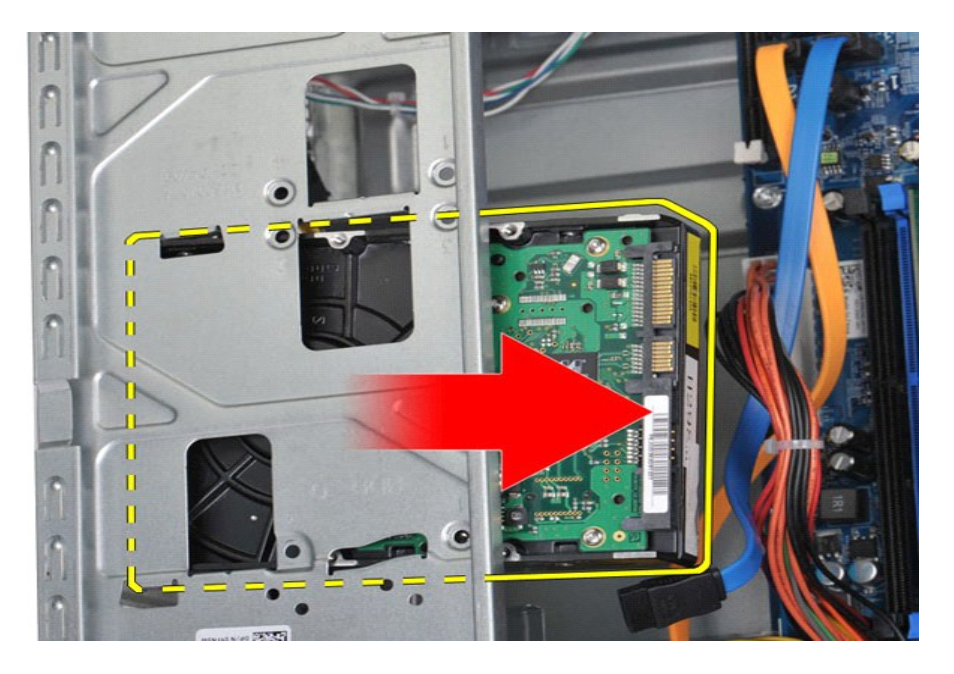

## **Colocación de la unidad de disco duro**

Para volver a colocar la unidad de disco duro, realice los pasos descritos anteriormente en el orden inverso.

### <span id="page-24-0"></span>**Conjunto de disipador de calor y ventilador del procesador Dell™ Vostro™ 430 — Manual de servicio**

AVISO: Antes de manipular el interior del ordenador, lea las instrucciones de seguridad suministradas con éste. Para obtener información<br>adicional sobre prácticas recomendadas de seguridad, visite la página de inicio sobre

## **Extracción del conjunto de disipador de calor y ventilador del procesador**

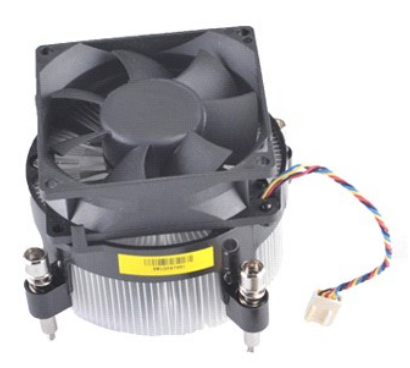

- 
- 1. Siga los procedimientos que se describen en <u>Antes de manipular el interior del ordenador</u>.<br>2. Extraiga la <u>cubierta</u>.<br>3. Desconecte el cable del conjunto de disipador de calor y ventilador del procesador de la pl

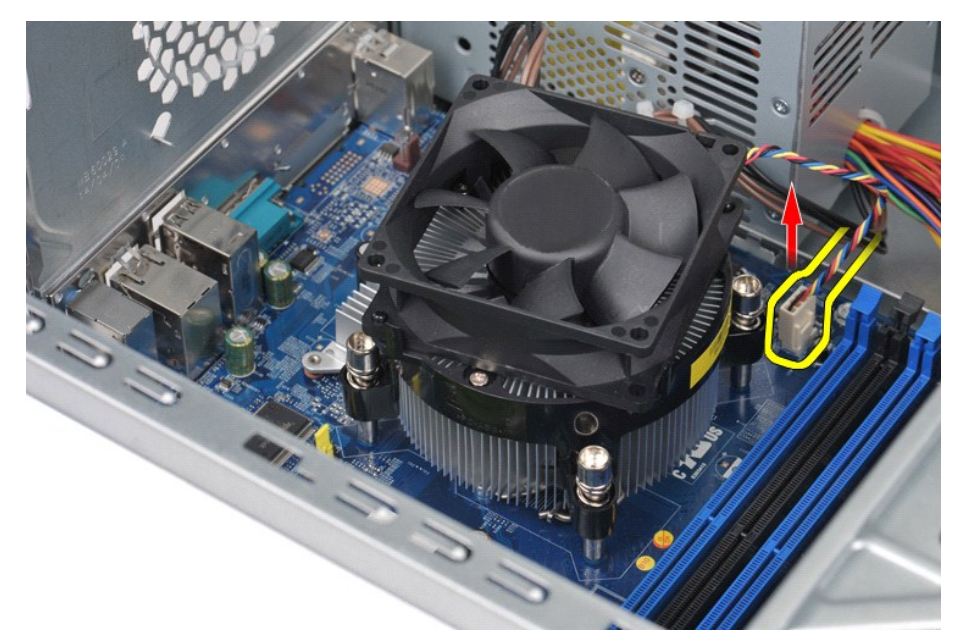

4. Con un destornillador Phillips, afloje los cuatro tornillos cautivos que fijan el conjunto de disipador de calor y ventilador del procesador a la placa base.

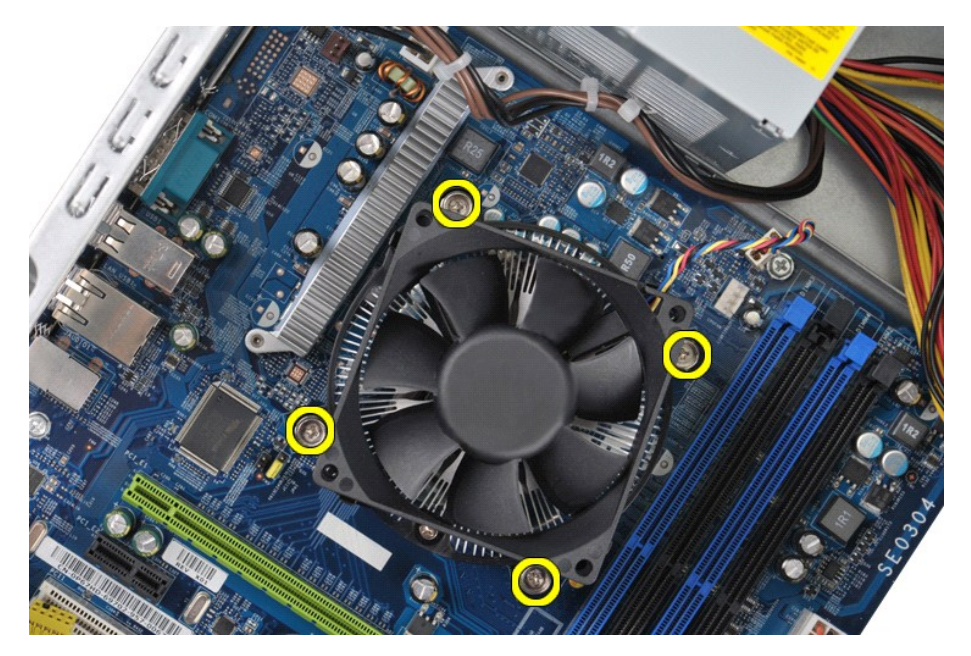

5. Levante el conjunto de disipador de calor y ventilador del ordenador y colóquelo a un lado con la pasta térmica boca arriba.

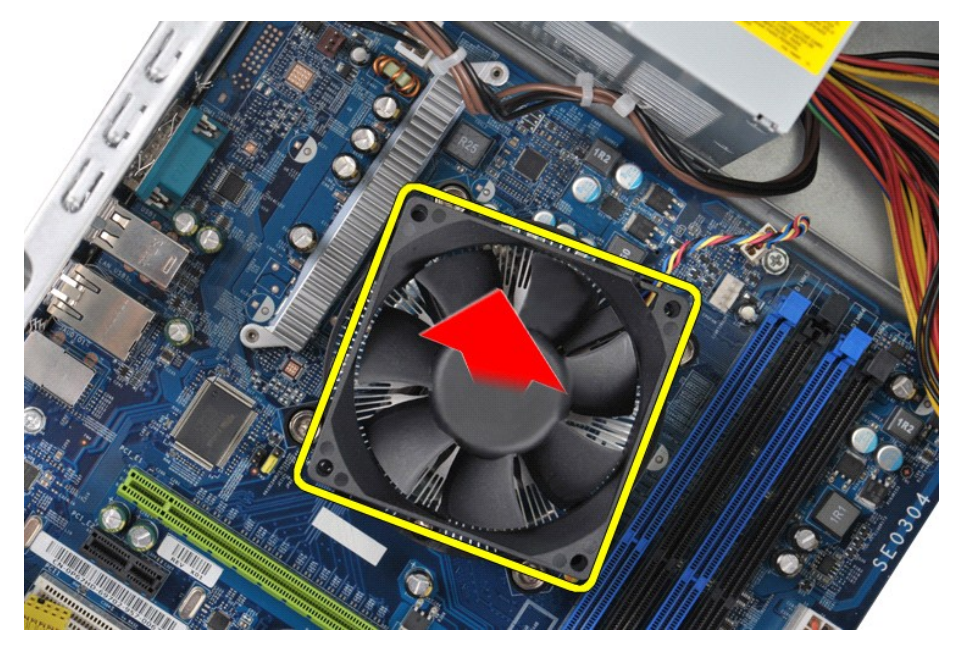

# **Colocación del conjunto de disipador de calor y ventilador del procesador**

Para volver a colocar el conjunto de disipador de calor y ventilador del procesador, realice los pasos descritos anteriormente en el orden inverso.

### <span id="page-26-0"></span>**Memoria**

**Dell™ Vostro™ 430 — Manual de servicio**

AVISO: Antes de manipular el interior del ordenador, lea las instrucciones de seguridad suministradas con éste. Para obtener información<br>adicional sobre prácticas recomendadas de seguridad, visite la página de inicio sobre

## **Extracción de la memoria**

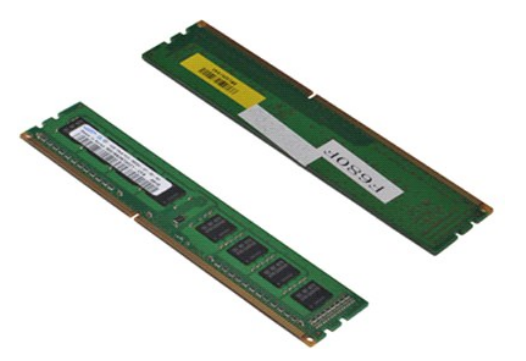

- 
- 1. Siga los procedimientos que se describen en <u>Antes de manipular el interior del ordenador</u>.<br>2. Extraiga la <u>cubierta</u>.<br>3. Presione los ganchos de fijación situados en cada extremo del conector para módulos de memo

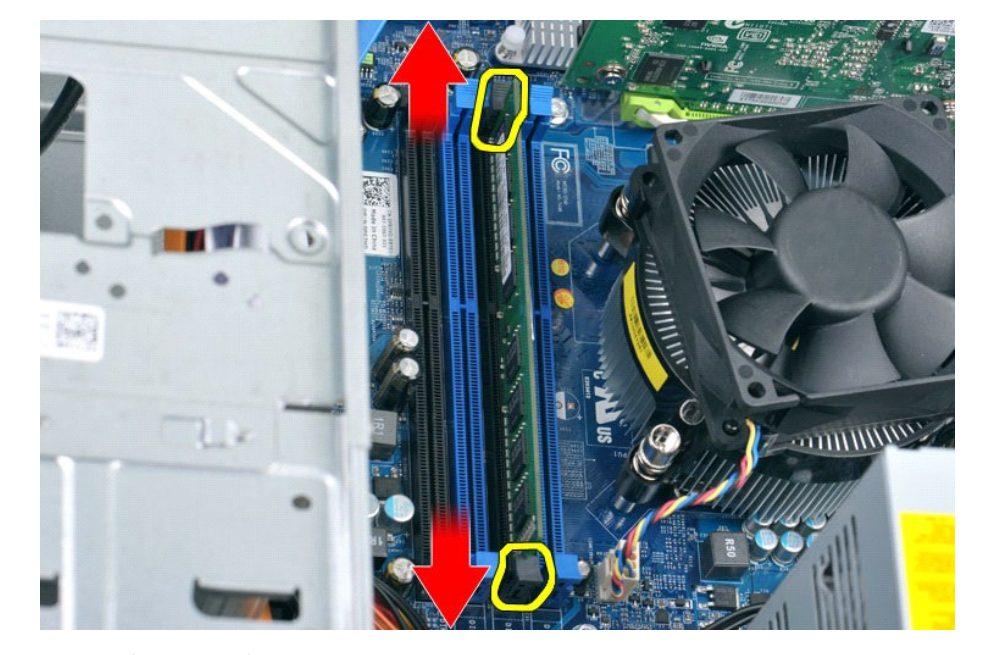

4. Sujete el módulo y tire de él hacia arriba.

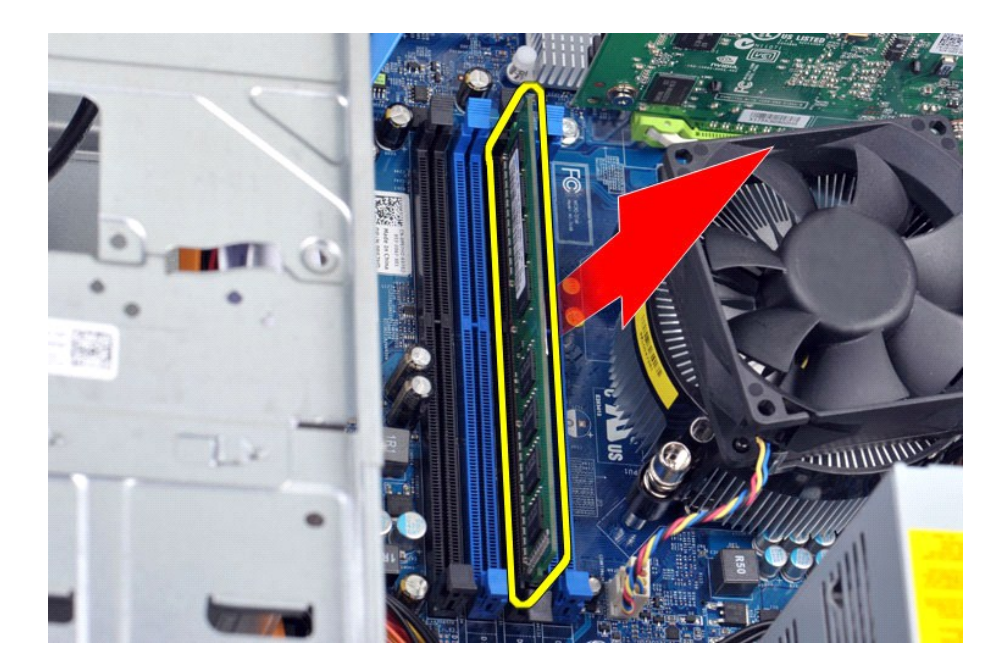

## **Colocación de la memoria**

- PRECAUCION: Para evitar descargas electrostáticas y daños en los componentes internos, descargue la electricidad estática de su cuerpo<br>utilizando una muñequera de conexión a tierra o tocando periódicamente una superficie m
- 
- 
- 1. Siga los procedimientos que se describen en <u>Antes de manipular el interior del ordenador</u>.<br>2. Extraiga la <u>cubierta</u>.<br>3. Presione hacia fuera el gancho de fijación situado en cada extremo del conector para módulos de m
- 
- 
- 

### <span id="page-28-0"></span>**Unidad óptica**

**Dell™ Vostro™ 430 — Manual de servicio**

AVISO: Antes de manipular el interior del ordenador, lea las instrucciones de seguridad suministradas con éste. Para obtener información<br>adicional sobre prácticas recomendadas de seguridad, visite la página de inicio sobre

## **Extracción de la unidad óptica**

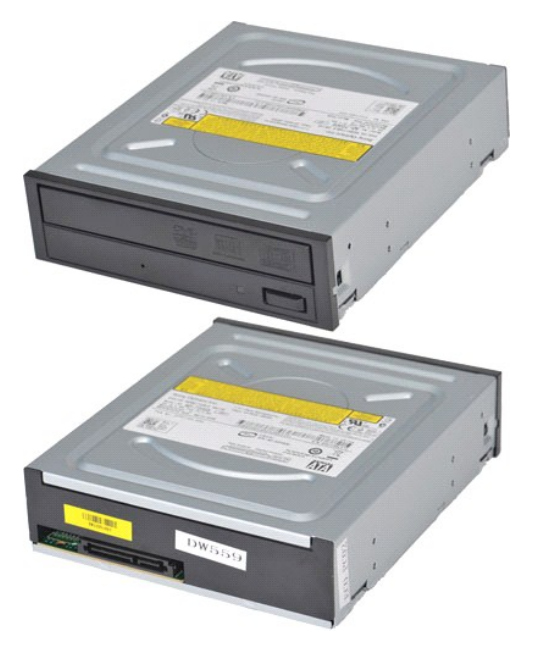

- 1. Siga los procedimientos que se describen en [Antes de manipular el interior del ordenador.](file:///C:/data/systems/vos430/sp/sm/work.htm#before)
- 
- 2. Extraiga la <u>cubierta.</u><br>3. Extraiga el <u>panel frontal</u>.<br>4. Desconecte el cable de datos de la parte posterior de la unidad óptica.

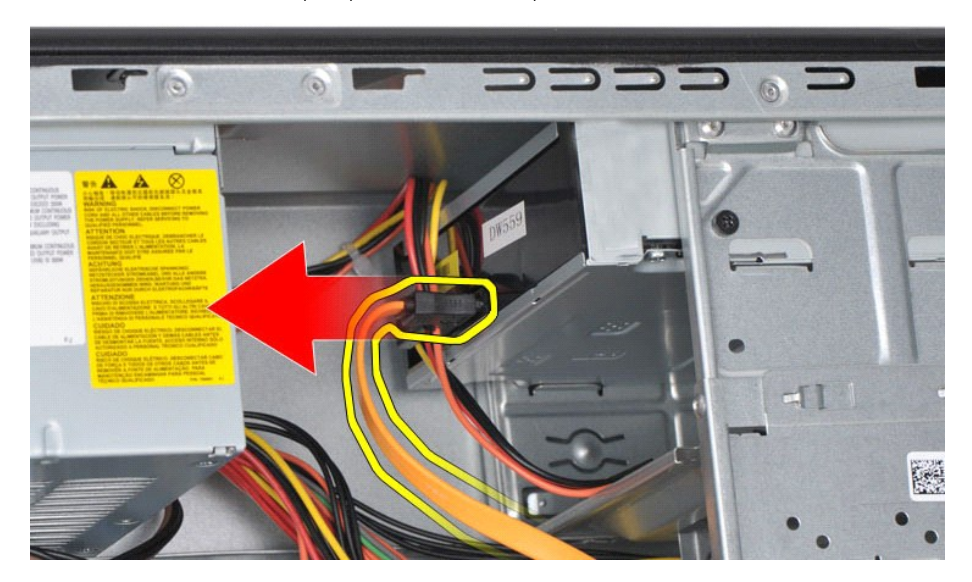

5. Desconecte el cable de alimentación de la parte posterior de la unidad óptica.

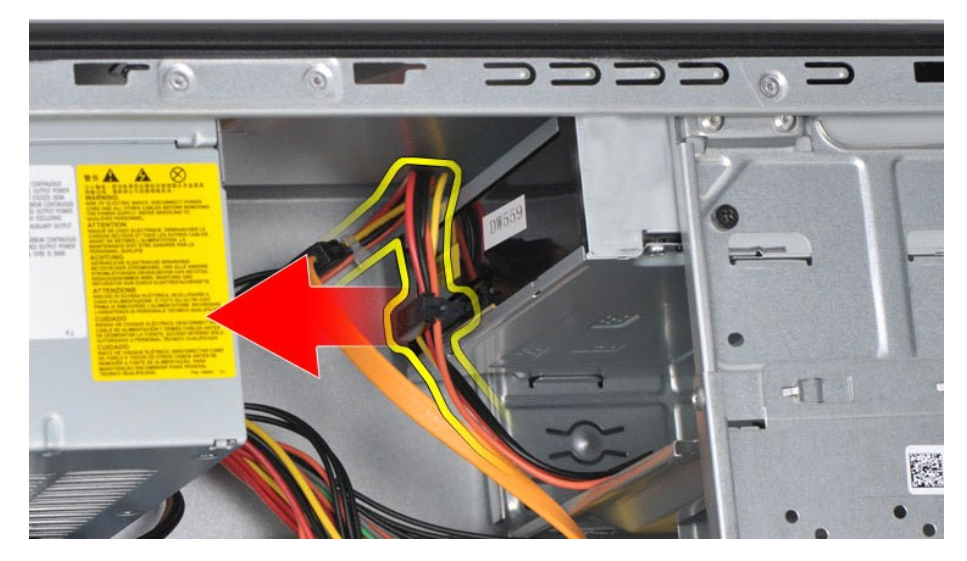

6. Con un destornillador Phillips, quite los dos tornillos que fijan la unidad óptica a la canastilla para unidades.

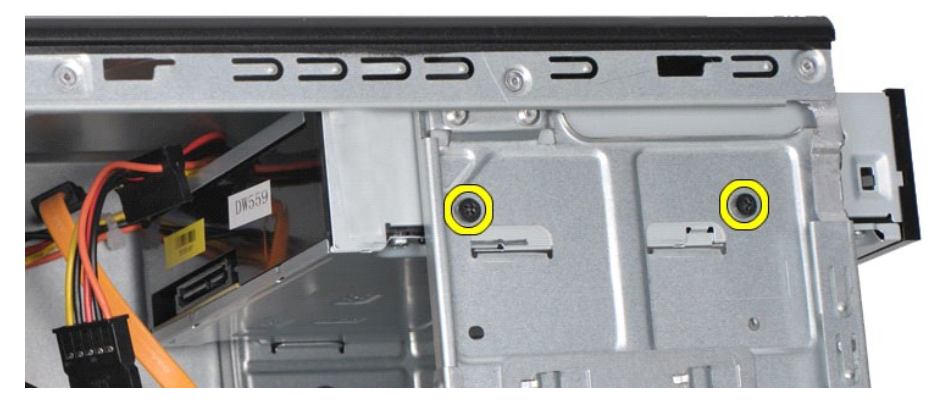

7. Extraiga la unidad óptica desde la parte frontal del ordenador.

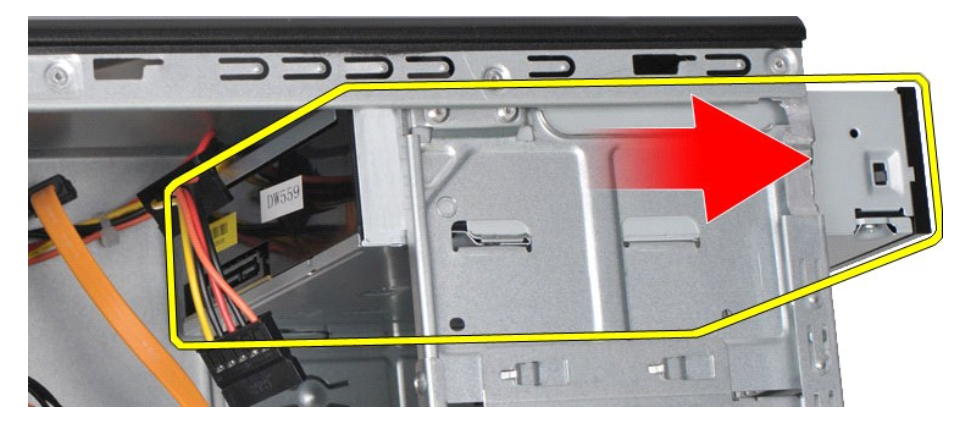

# **Colocación de la unidad óptica**

Para volver a colocar la unidad óptica, realice los pasos descritos anteriormente en el orden inverso.

## <span id="page-30-0"></span>**Conjunto de botón de encendido**

**Dell™ Vostro™ 430 — Manual de servicio**

AVISO: Antes de manipular el interior del ordenador, lea las instrucciones de seguridad suministradas con éste. Para obtener información<br>adicional sobre prácticas recomendadas de seguridad, visite la página de inicio sobre

## **Extracción del conjunto de botón de encendido**

- 1. Siga los procedimientos que se describen en <u>Antes de manipular el interior del ordenador</u>.<br>2. Extraiga la <u>cubierta.</u><br>3. Extraiga el <u>panel frontal</u>.
- 
- 4. Desconecte el cable del botón de encendido de la placa base.

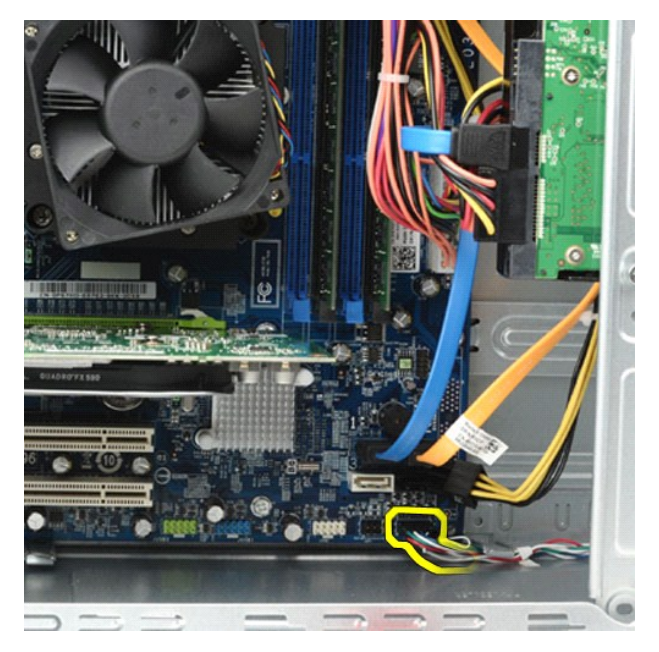

5. Presione los ganchos que fijan el conjunto de botón de encendido e indicador luminoso de actividad de la unidad de disco duro al panel frontal.

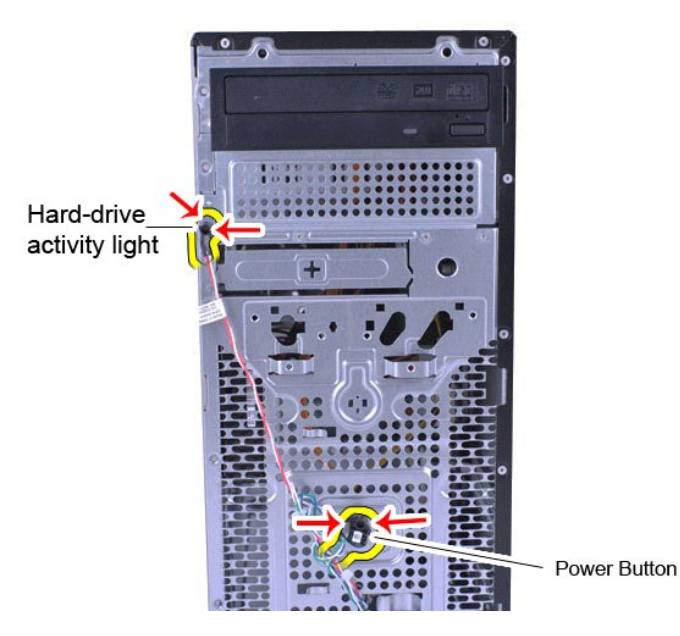

6. Tire del conjunto de botón de encendido e indicador luminoso de actividad de la unidad de disco duro para extraerlo del ordenador.

# **Colocación del conjunto de botón de encendido**

Para volver a colocar el conjunto de botón de encendido, realice los pasos descritos anteriormente en el orden inverso.

### <span id="page-32-0"></span>**Fuente de alimentación**

**Dell™ Vostro™ 430 — Manual de servicio**

AVISO: Antes de manipular el interior del ordenador, lea las instrucciones de seguridad suministradas con éste. Para obtener información<br>adicional sobre prácticas recomendadas de seguridad, visite la página de inicio sobre

## **Extracción de la fuente de alimentación**

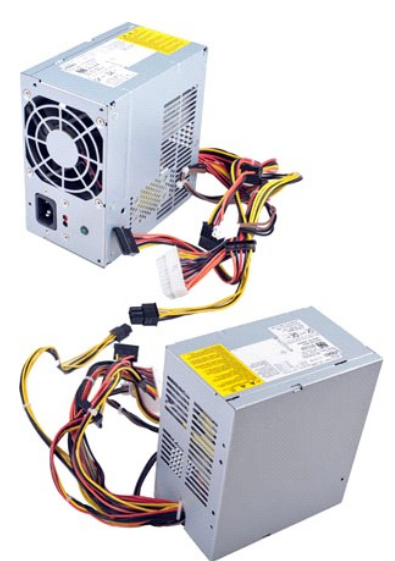

- 
- 1. Siga los procedimientos que se describen en <u>Antes de manipular el interior del ordenador</u>.<br>2. Extraiga la <u>cubierta</u>.<br>3. Desconecte los cables de alimentación de todos los dispositivos internos, incluidas la placa bas

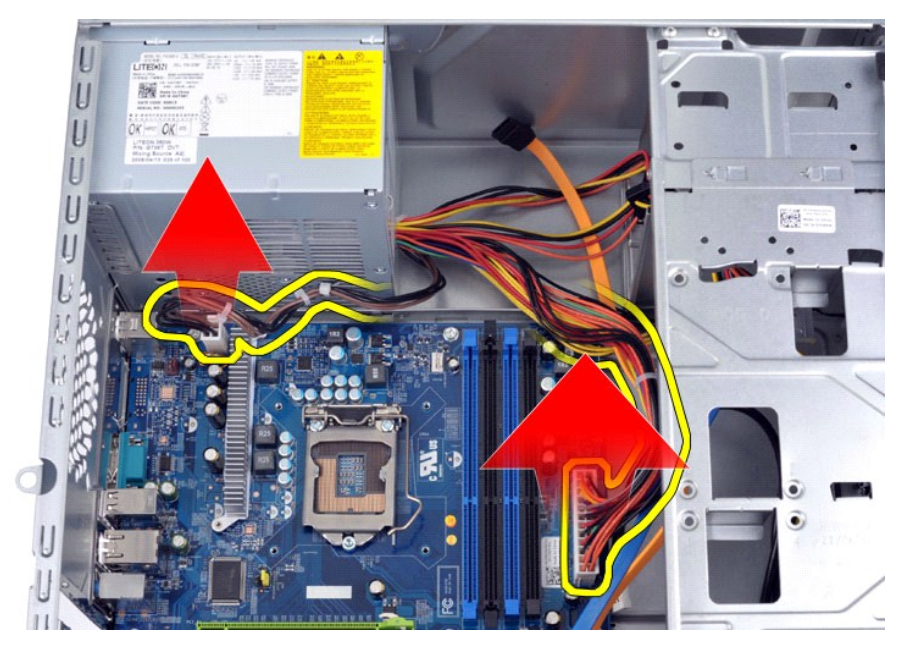

4. Retire los cables de los ganchos de cableado (si procede) del chasis.

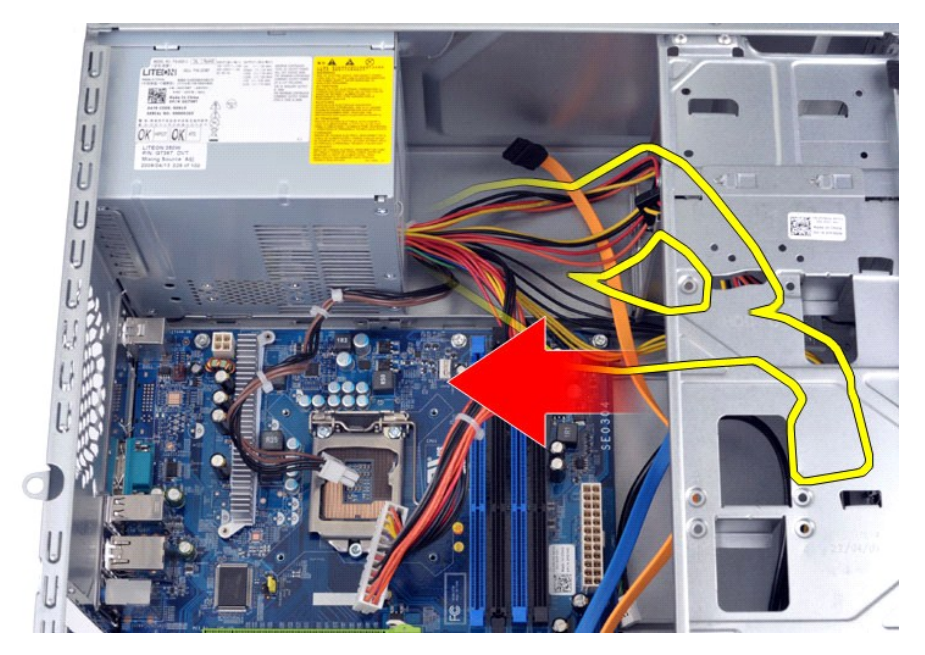

5. Quite los cuatro tornillos que fijan la fuente de alimentación a la parte posterior del chasis.

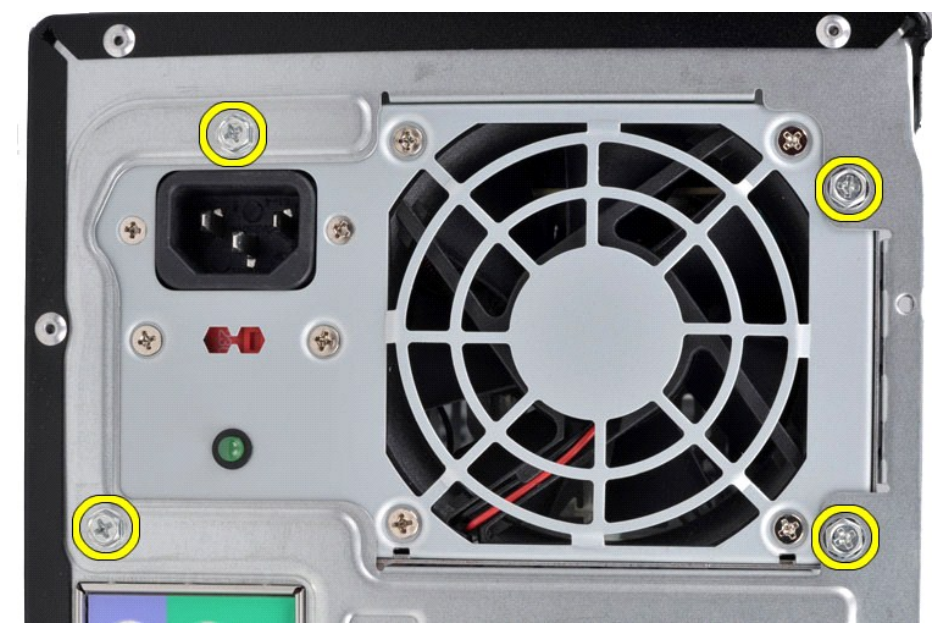

6. Presione la lengüeta de liberación situada junto a la fuente de alimentación y deslice la fuente de alimentación hacia la parte frontal del ordenador.

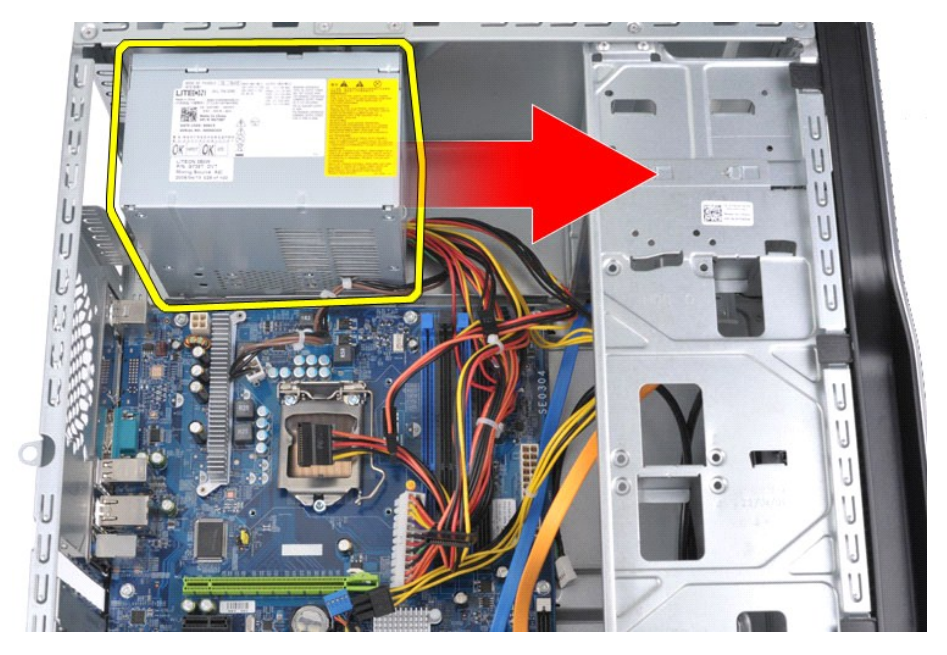

7. Extraiga la fuente de alimentación del ordenador.

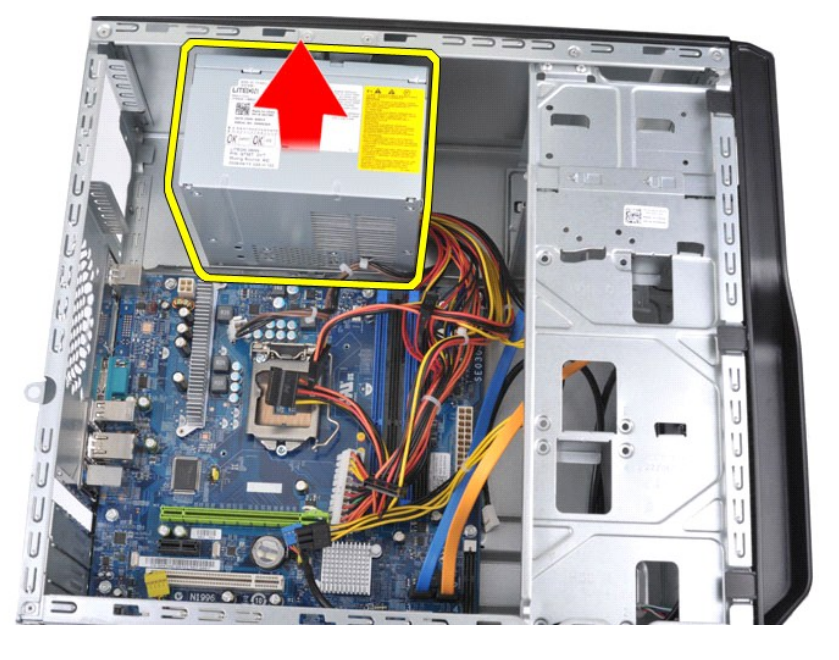

## **Colocación de la fuente de alimentación**

Para volver a colocar la fuente de alimentación, realice los pasos descritos anteriormente en el orden inverso.

### <span id="page-35-0"></span>**Procesador**

**Dell™ Vostro™ 430 — Manual de servicio**

AVISO: Antes de manipular el interior del ordenador, lea las instrucciones de seguridad suministradas con éste. Para obtener información<br>adicional sobre prácticas recomendadas de seguridad, visite la página de inicio sobre

### **Extracción del procesador**

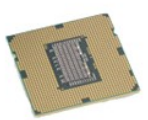

- 
- 
- 1. Siga los procedimientos que se describen en <u>Antes de manipular el interior del ordenador</u>.<br>2. Extraiga la <u>cubierta.</u><br>3. Extraiga el <u>conjunto de disipador de calor y ventilador del procesador</u>.<br>4. Empuje la pa

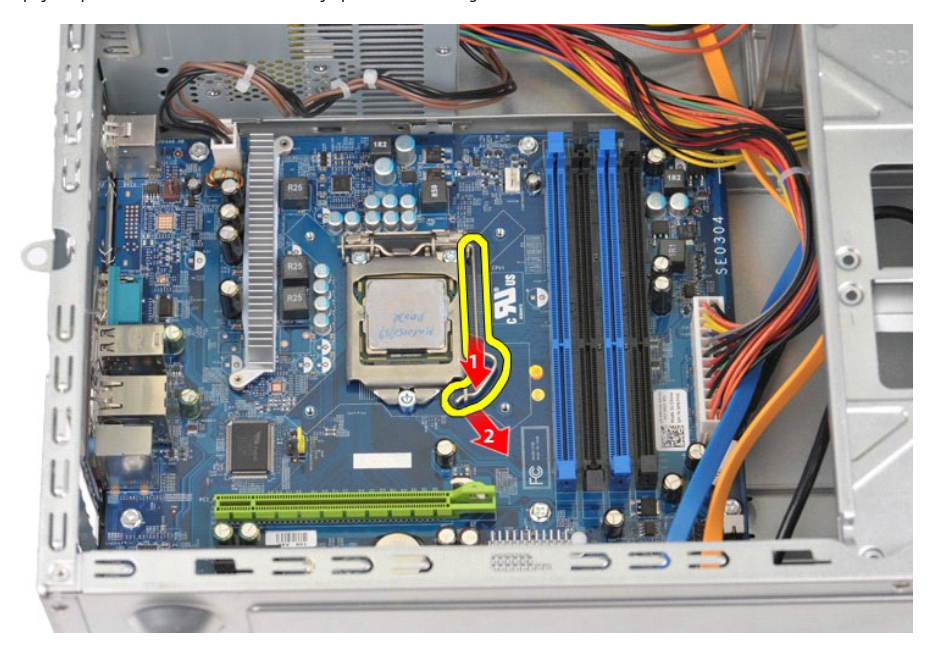

5. Levante la palanca de liberación y abra la cubierta del procesador.

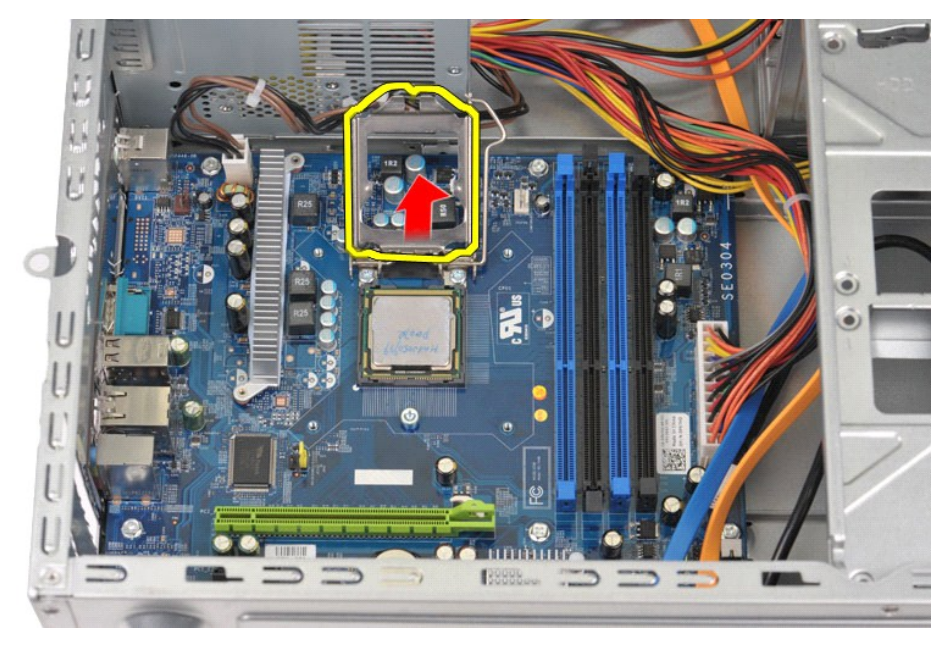

6. Extraiga el procesador del zócalo.

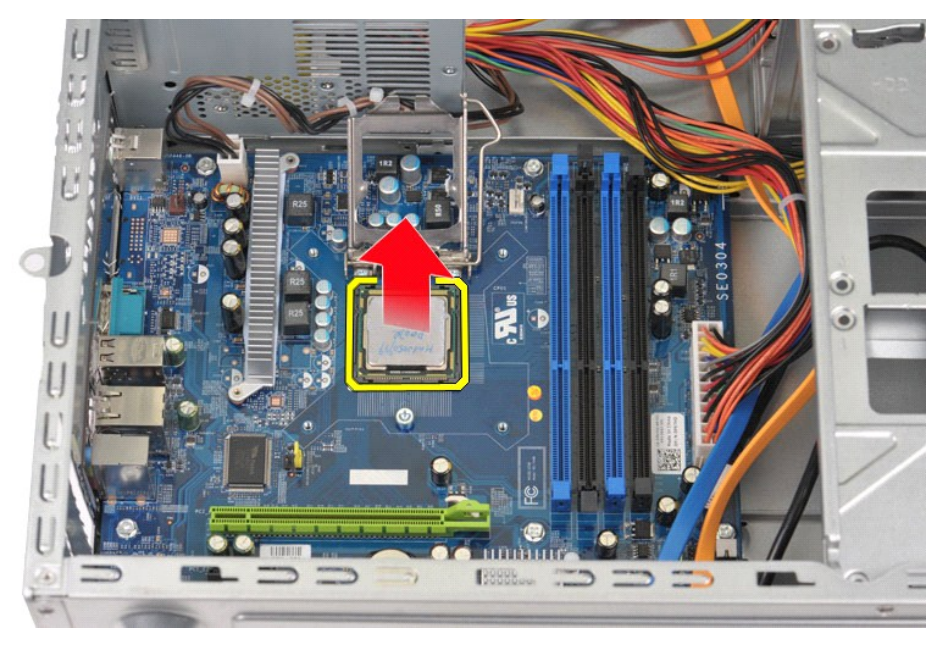

Deje extendida la palanca en la posición de liberación de modo que el zócalo esté listo para alojar el procesador que va a colocar.

## **Colocación del procesador**

- PRECAUCION: Para evitar descargas electrostáticas y daños en los componentes internos, descargue la electricidad estática de su cuerpo<br>utilizando una muñequera de conexión a tierra o tocando periódicamente una superficie m
- 1. Alinee la esquina de la pata 1 del procesador y el zócalo.

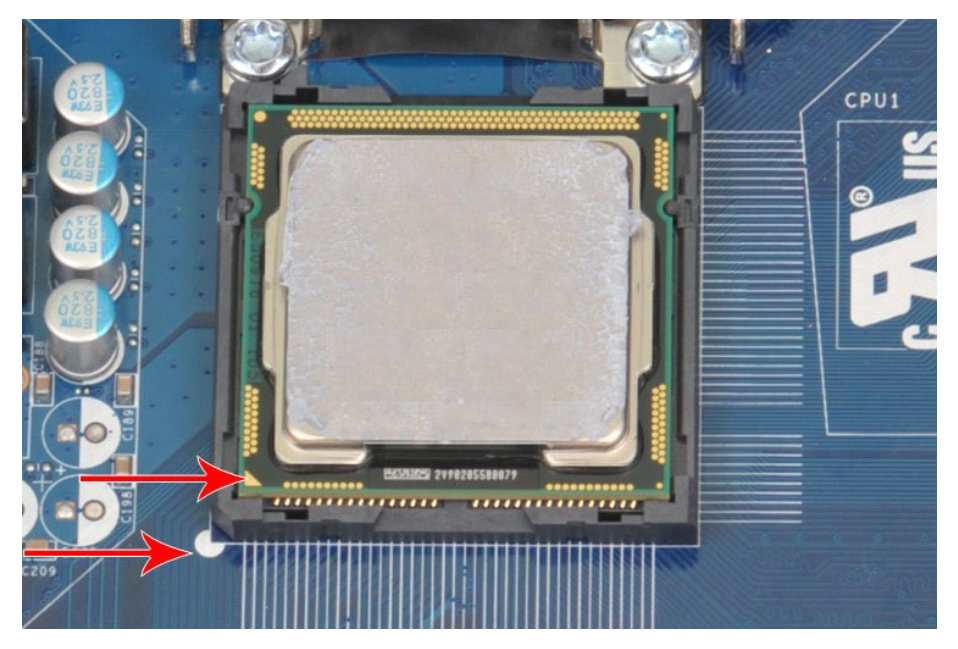

2. Inserte el procesador ligeramente en el zócalo de modo que procesador y zócalos queden alineados. Cuando el procesador esté colocado de forma<br>correcta, aplique una presión mínima para que encaje.<br>3. Una vez que el proce

### <span id="page-38-0"></span>**Placa base Dell™ Vostro™ 430 — Manual de servicio**

AVISO: Antes de manipular el interior del ordenador, lea las instrucciones de seguridad suministradas con éste. Para obtener información<br>adicional sobre prácticas recomendadas de seguridad, visite la página de inicio sobre

### **Extracción de la placa base**

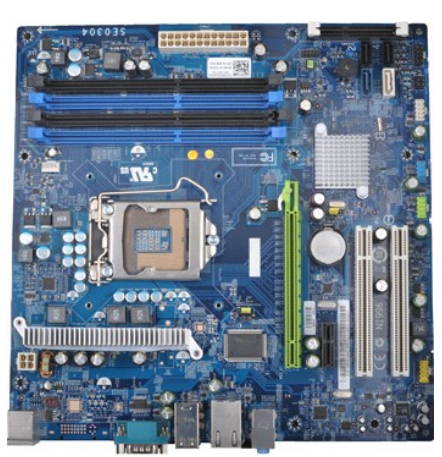

- 1. Siga los procedimientos que se describen en <u>Antes de manipular el interior del ordenador</u>.<br>2. Extraiga la <u>cubierta</u>.
- 
- 
- 
- 
- 3. Extraiga la <u>memoria.</u><br>4. Extraiga el <u>conjunto de disipador de calor y ventilador del procesador</u>.<br>5. Extraiga el <u>procesador.</u><br>7. Desconecte los cables de expansión.<br>7. Desconecte los cables de todos los dispositivos
- expansión. 8. Con un destornillador Phillips, quite los nueve tornillos que fijan la placa base al chasis del ordenador.

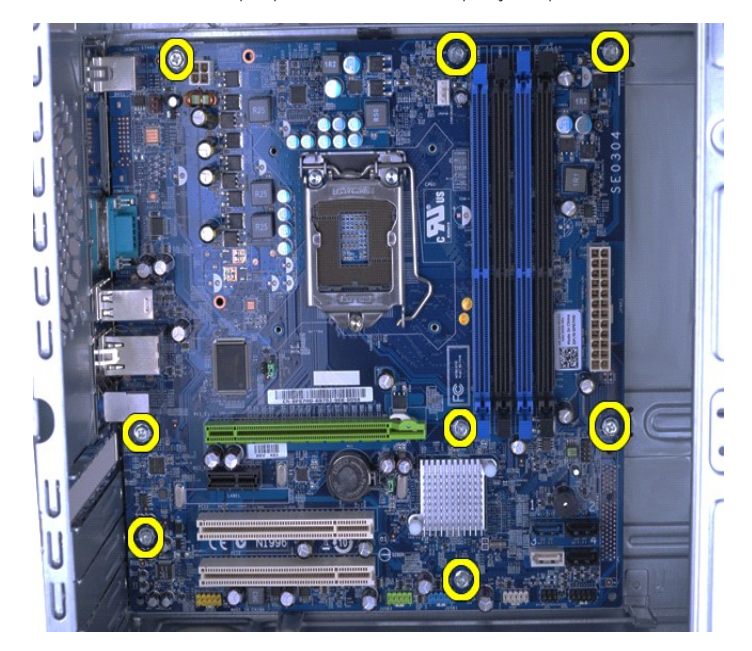

9. Deslice la placa base hacia la parte frontal del ordenador.

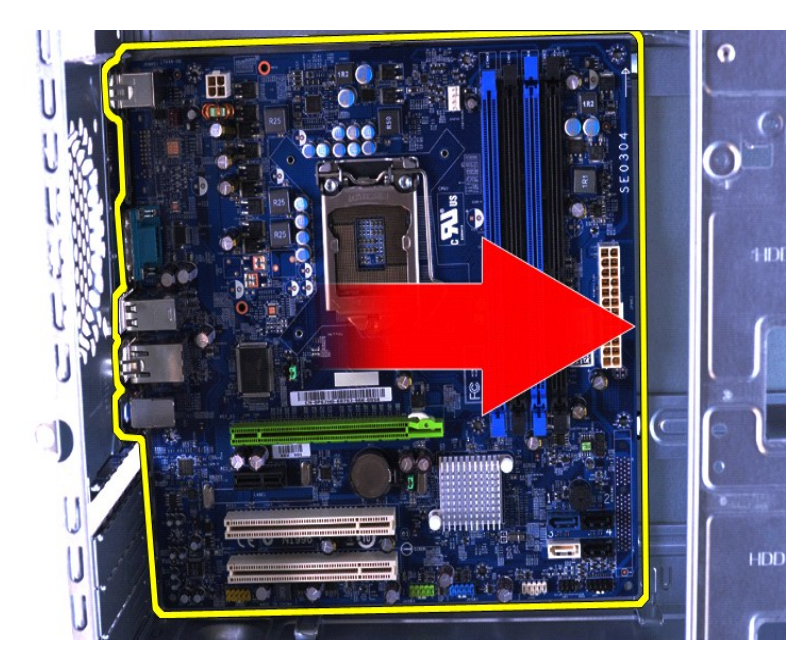

10. Incline y levante la placa base para extraerla del chasis del ordenador.

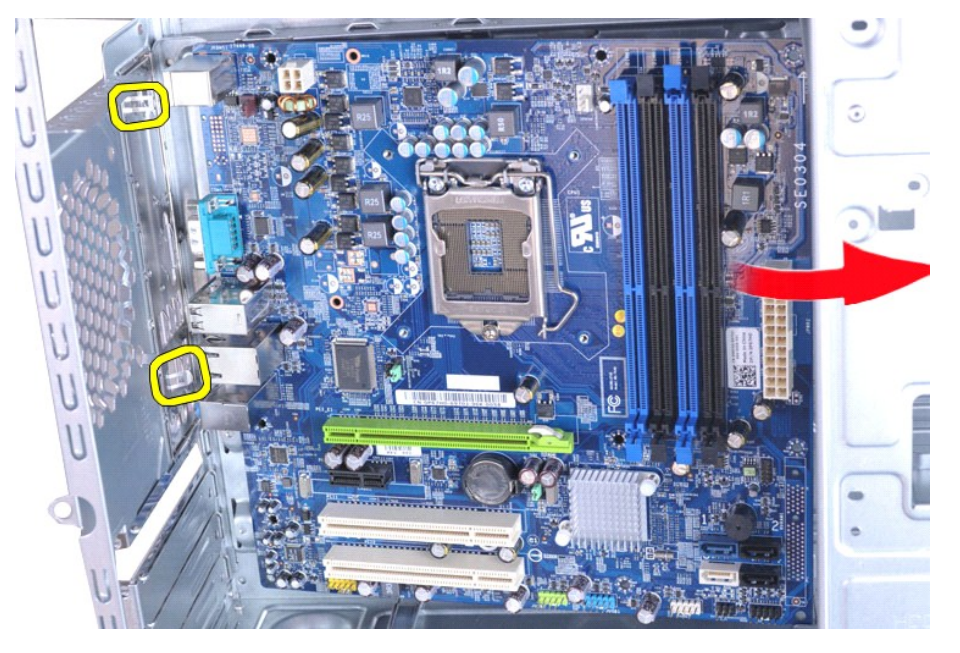

AVISO: Cuando vuelva a colocar la placa base, deslícela por debajo de las lengüetas metálicas. Si presiona hacia abajo la placa base<br>mientras se encuentra encima de las lengüetas metálicas, puede resultar dañada.

11. Coloque la placa base en un embalaje con protección antiestática.

## **Colocación de la placa base**

Para volver a colocar la placa base, realice los pasos descritos anteriormente en el orden inverso.

#### <span id="page-40-0"></span>**Cubierta Dell™ Vostro™ 430 — Manual de servicio**

AVISO: Antes de manipular el interior del ordenador, lea las instrucciones de seguridad suministradas con éste. Para obtener información<br>adicional sobre prácticas recomendadas de seguridad, visite la página de inicio sobre

## **Extracción de la cubierta**

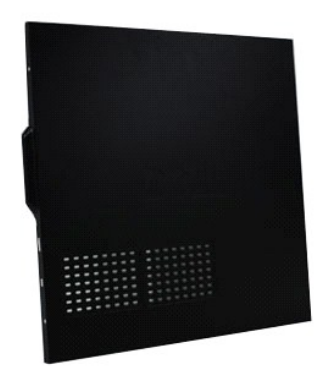

1. Siga los procedimientos que se describen en <u>Antes de manipular el interior del ordenador</u>.<br>2. Quite los dos tornillos mariposa que fijan la cubierta al ordenador.

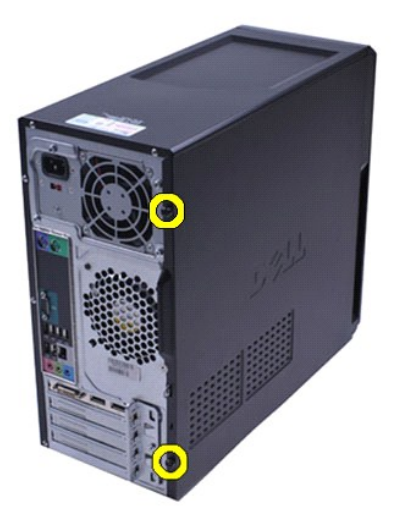

3. Deslice la cubierta hacia la parte posterior del ordenador.

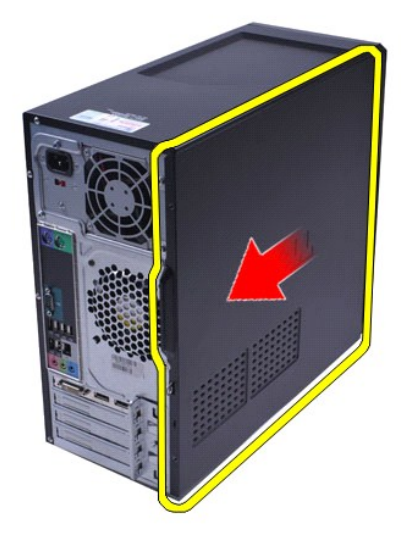

4. Levante y extraiga la cubierta del ordenador.

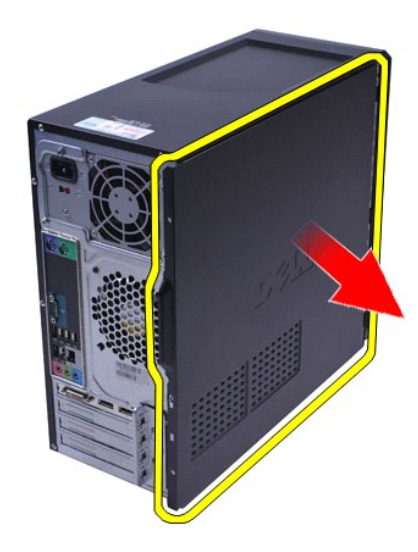

## **Colocación de la cubierta**

Para volver a colocar la cubierta del ordenador, realice los pasos descritos anteriormente en el orden inverso.

### <span id="page-42-0"></span>**Tarjetas de expansión**

**Dell™ Vostro™ 430 — Manual de servicio**

AVISO: Antes de manipular el interior del ordenador, lea las instrucciones de seguridad suministradas con éste. Para obtener información<br>adicional sobre prácticas recomendadas de seguridad, visite la página de inicio sobre

## **Extracción de una tarjeta de expansión**

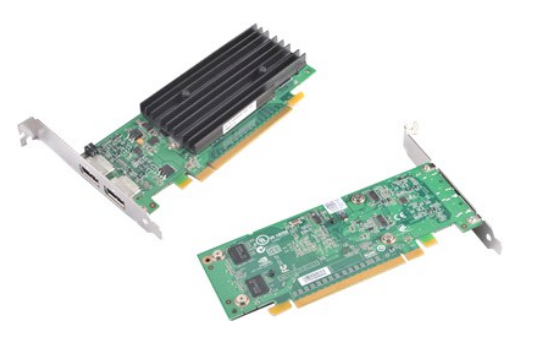

- 1. Siga los procedimientos que se describen en [Antes de manipular el interior del ordenador.](file:///C:/data/systems/vos430/sp/sm/work.htm#before)<br>2. Extraiga la cubierta.<br>3. Desconecte los cables que estén conectados a la tarjeta.
- 2. Extraiga la [cubierta.](file:///C:/data/systems/vos430/sp/sm/td_system_cover.htm)<br>3. Desconecte los cables que estén conectados a la tarjeta.
- 4. Con un destornillador Phillips, quite el tornillo y la lengüeta metálica que fijan la tarjeta de expansión al chasis.

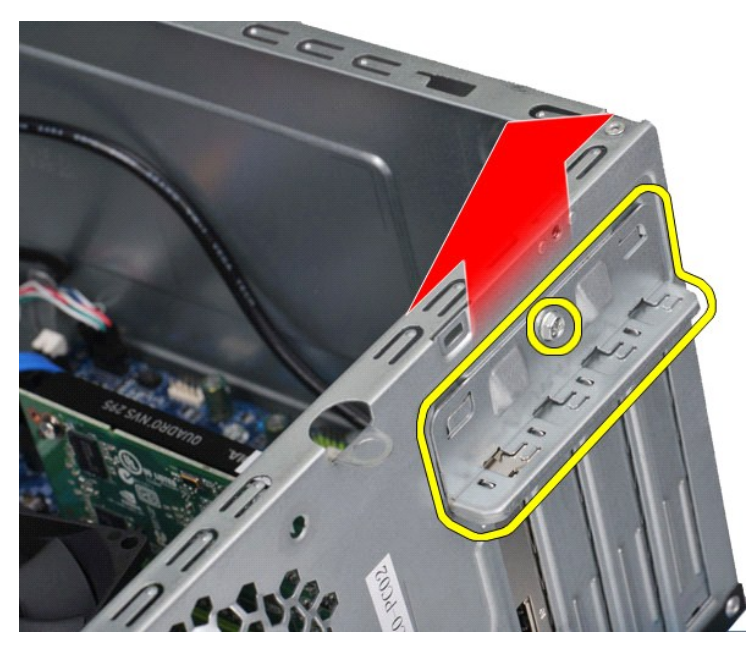

5. Para extraer una *tarjeta de vídeo PCI Express x16*, presione la lengüeta de fijación del conector de la placa base mientras sujeta la tarjeta por sus esquinas superiores y, a continuación, extráigala del conector.

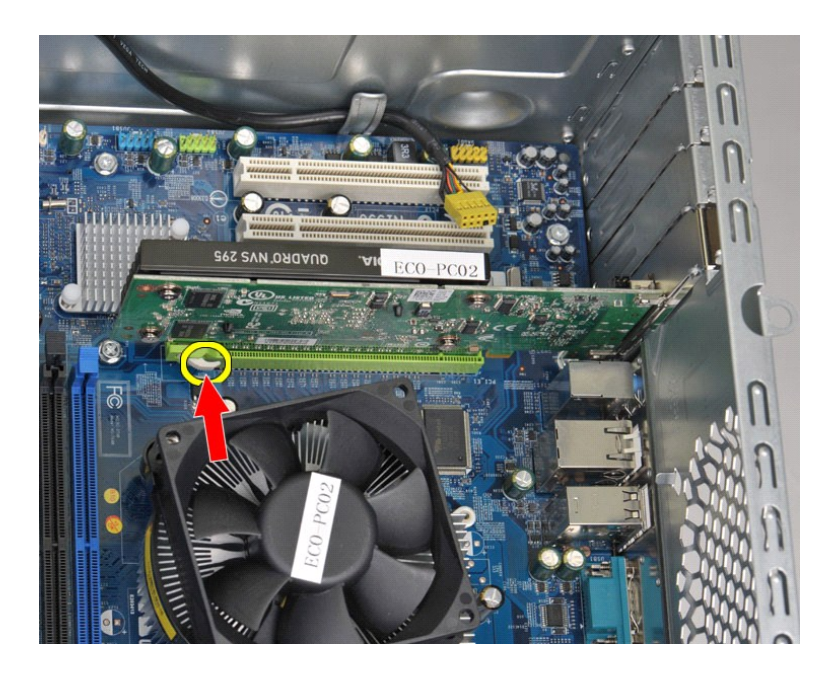

6. Para extraer una *tarjeta PCI o PCI Express x1*, sujete la tarjeta por sus esquinas superiores y, a continuación, extráigala del conector.

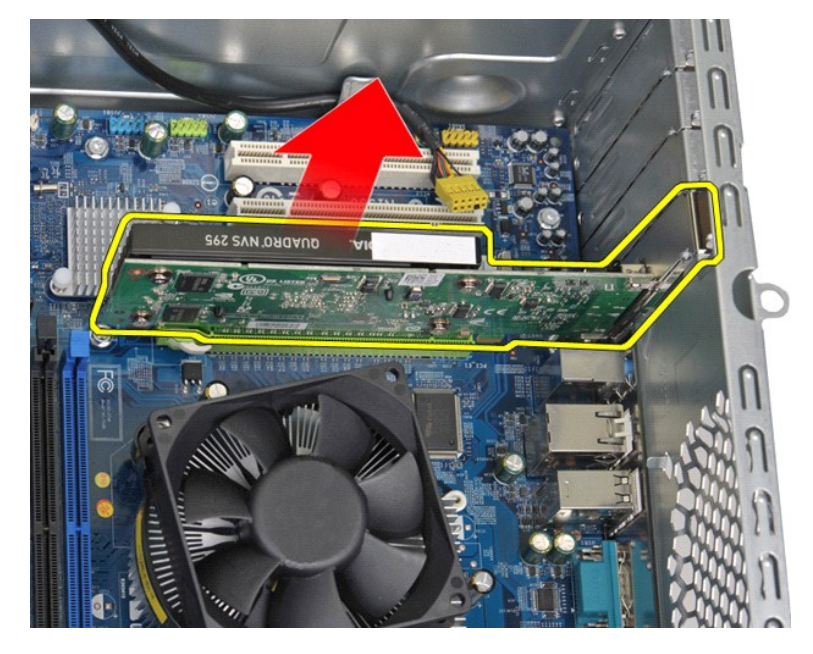

# **Colocación de una tarjeta de expansión**

Para volver a colocar una tarjeta de expansión, realice los pasos descritos anteriormente en el orden inverso.

## <span id="page-44-0"></span>**Distribución de la placa base**

**Dell™ Vostro™ 430 — Manual de servicio**

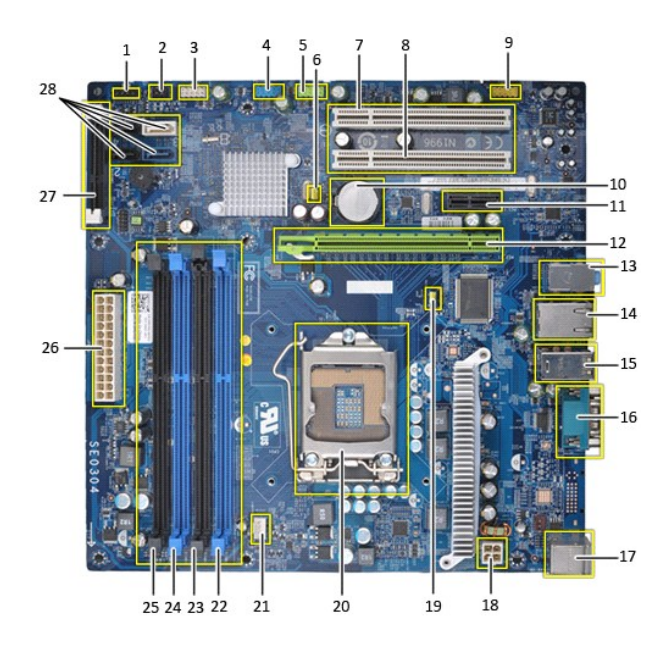

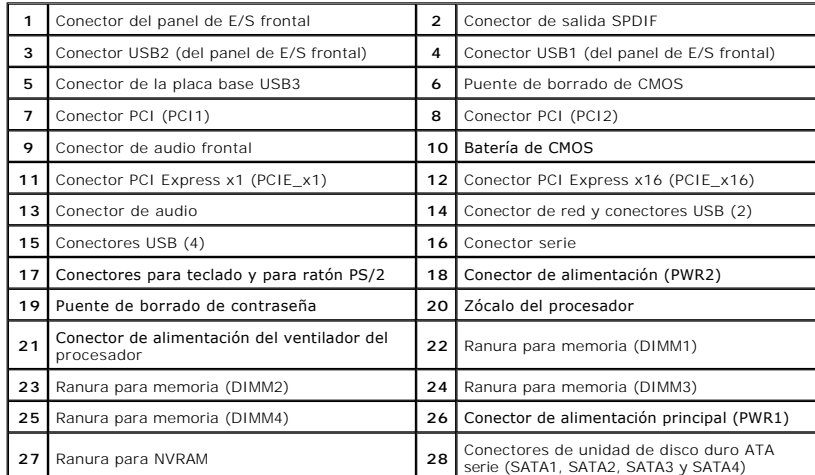

## <span id="page-45-0"></span>**Manipulación del ordenador**

**Dell™ Vostro™ 430 — Manual de servicio**

- [Antes de manipular el interior del ordenador](#page-45-1)
- [Herramientas recomendadas](#page-45-2)
- [Apagado del ordenador](#page-45-3)
- [Después de manipular el interior del ordenador](#page-46-0)

### <span id="page-45-1"></span>**Antes de manipular el interior del ordenador**

Aplique las pautas de seguridad siguientes para ayudar a proteger el ordenador contra posibles daños y a garantizar su seguridad personal. A menos que se<br>especifique lo contrario, para cada procedimiento incluido en este d

- Ha realizado los pasos descritos en Manipulación del ordenador
- l Ha leído la información de seguridad que se incluye con el ordenador.
- l Un componente se puede volver a colocar o, si se adquiere por separado, instalar realizando el procedimiento de extracción en el orden inverso.
- **AVISO: Antes de manipular el interior del ordenador, lea las instrucciones de seguridad suministradas con éste. Para obtener información adicional sobre prácticas recomendadas de seguridad, visite la página de inicio sobre el cumplimiento de normativas en www.dell.com/regulatory\_compliance.**
- **PRECAUCIÓN: Sólo un técnico de servicio certificado debe realizar reparaciones en el ordenador. La garantía no cubre los daños ocasionados por reparaciones que Dell no haya autorizado.**
- PRECAUCION: Para evitar descargas electrostáticas, descargue la electricidad estática de su cuerpo utilizando una muñequera de conexión a<br>tierra o tocando periódicamente una superficie metálica sin pintar, como por ejemplo
- PRECAUCION: Manipule los componentes y las tarjetas con cuidado. No toque los componentes ni los contactos de las tarjetas. Sujete la tarjeta<br>por los bordes o por el soporte de montaje metálico. Sujete los componentes, com **patas.**
- PRECAUCION: Al desconectar un cable, tire del conector o de la lengüeta de tiro, no tire directamente del cable. Algunos cables tienen conectores<br>con lengüetas de bloqueo; si va a desconectar un cable de este tipo, antes p **manténgalos bien alineados para evitar que se doblen sus patas. Asimismo, antes de conectar un cable, asegúrese de que los dos conectores estén orientados y alineados correctamente.**

**AOTA:** Es posible que el color del ordenador y determinados componentes tengan un aspecto distinto al que se muestra en este documento.

Para evitar daños en el ordenador, realice los pasos siguientes antes de empezar a manipular su interior.

Asegúrese de que la superficie de trabajo sea plana y esté limpia para evitar que se raye la cubierta del ordenador.<br>Apaque el ordenador (consulte Apagado del ordenador). 2. Apague el ordenador (consulte [Apagado del ordenador\)](#page-45-3)

**PRECAUCIÓN: Para desenchufar un cable de red, desconéctelo primero del ordenador y, después, del dispositivo de red.**

- 
- 3. Desconecte todos los cables de red del ordenador. 4. Desconecte el ordenador y todos los dispositivos conectados de sus tomas eléctricas.
- 5. Mantenga presionado el botón de encendido mientras desconecta el sistema para conectar a tierra la placa base.<br>6. Extraiga la cubierta del ordenador (consulte <u>[Extracción y colocación de la cubierta](file:///C:/data/systems/vos430/sp/sm/td_system_cover.htm)</u>).
- 
- PRECAUCION: Antes de tocar los componentes del interior del ordenador, descargue la electricidad estática de su cuerpo; para ello, toque una<br>superficie metálica sin pintar, como por ejemplo el metal de la parte posterior d

### <span id="page-45-2"></span>**Herramientas recomendadas**

Para llevar a cabo los procedimientos descritos en este documento, es posible que necesite las herramientas siguientes:

- l Destornillador de punta plana pequeño l Destornillador Phillips
- 
- l Instrumento pequeño de plástico acabado en punta l Soporte multimedia del programa de actualización del BIOS flash

### <span id="page-45-3"></span>**Apagado del ordenador**

 $\triangle$  PRECAUCIÓN: Para evitar la pérdida de datos, guarde y cierre los archivos que tenga abiertos y salga de todos los programas antes de apagar el **ordenador.**

- 1. Cierre el sistema operativo:
	- l **En Windows Vista®:**

Haga clic en **Start** (Inicio) → , seleccione la flecha situada en la esquina inferior derecha del menú **Start** (Inicio) como se muestra a continuación y<br>haga clic en **Shut Down** (Apagar).

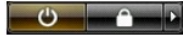

#### l **En Windows® XP:**

Haga clic en Start (Inicio)→ Turn Off Computer (Apagar equipo)→ Turn Off (Apagar).

Una vez completado el proceso de cierre del sistema operativo, el ordenador se apaga.

2. Asegúrese de que el ordenador y todos los dispositivos conectados están apagados. Si el ordenador y los dispositivos conectados no se han apagado automáticamente al cerrar el sistema operativo, mantenga presionado el botón de encendido durante unos seis segundos para apagarlos.

## <span id="page-46-0"></span>**Después de manipular el interior del ordenador**

Una vez finalizado cualquier procedimiento de colocación, asegúrese de conectar los dispositivos externos, las tarjetas y los cables antes de encender el ordenador.

1. Vuelva a colocar la cubierta (consulte [Extracción y colocación de la cubierta](file:///C:/data/systems/vos430/sp/sm/td_system_cover.htm)).

**PRECAUCIÓN: Para conectar un cable de red, enchúfelo primero en el dispositivo de red y, después, en el ordenador.**

- 
- 
- 

2. Conecte los cables telefónicos o de red al ordenador.<br>3. Conecte el ordenador y todos los dispositivos conectados a sus tomas eléctricas.<br>4. Encienda el ordenador.<br>5. Ejecute [Dell Diagnostics](file:///C:/data/systems/vos430/sp/sm/diags.htm) para comprobar que el ord